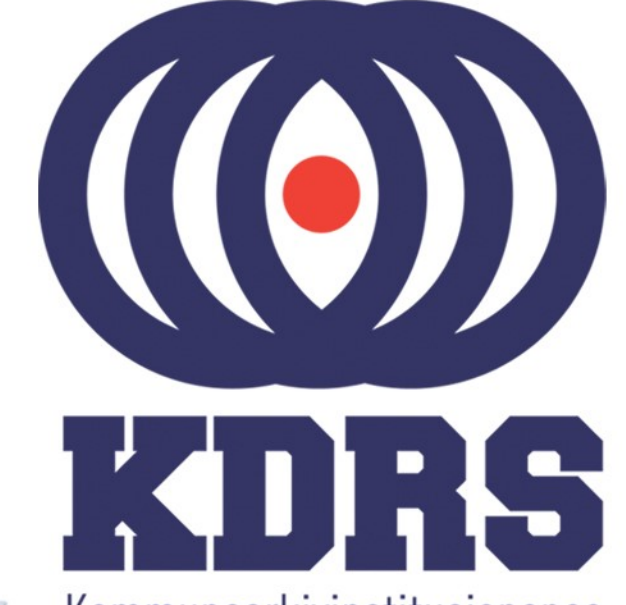

画型

**自由睡眠** 

<sub>直顧問</sub>題畫<br>『『『『『『』』

**直開圖圖圖圖圖** 

**画画画画画**<br>画画画画画画画

田田田田田

睡

**《三十五月三日》 医三月二月三日 医血管切除术 医血管切除术 医血管切除术 医血管切除术 医血管切除术 医血管切除术 医血管切除术 医血管切除术 医血管切除术 医血管切除术 医血管切除术 医血管切除术 医血管切除术 医血管切除术 医血管切除术 医血管切除术 医血管切除术 医血管切除术 医血管切除术 医心理性** 

**主流 医血管膜炎 医血管膜炎 医血管膜炎 医血管膜炎 医血管膜炎 医血管膜炎 医血管神经细胞 医血管神经细胞** 

Kommunearkivinstitusjonenes Digitale RessursSenter

#### **KDRS digitalt depot Del 2 – ESSArch Tools Installasjon 26. og 27. januar 2021**

## ESSArch Tools

I denne delen av kurset skal vi se på

- Import av virtuell maskin (VM) med ETP eller ETA i VirtualBox
	- ETP ESSArch Tools for Producer (sone 1) ETA – ESSArch Tools for Archive (sone 2) Framgangsmåten er likt for begge.
- Nødvendig lokal tilpassing av ETP og ETA Mye likt for begge, men noen forskjeller.
- Sigve tar en detaljert gjennomgang av dette etterpå.

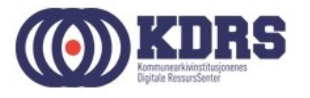

#### KDRS Virtual Appliances med ESSArch Tools

Vi har to stykker:

- KDRS-ETP-0.93.4-20191018.01 ESSArch Tools for Producer
- KDRS-ETA-0.93.1-20191018.01 ESSArch Tools for Archive

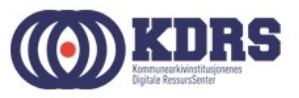

#### KDRS Virtual Appliances med ESSArch Tools

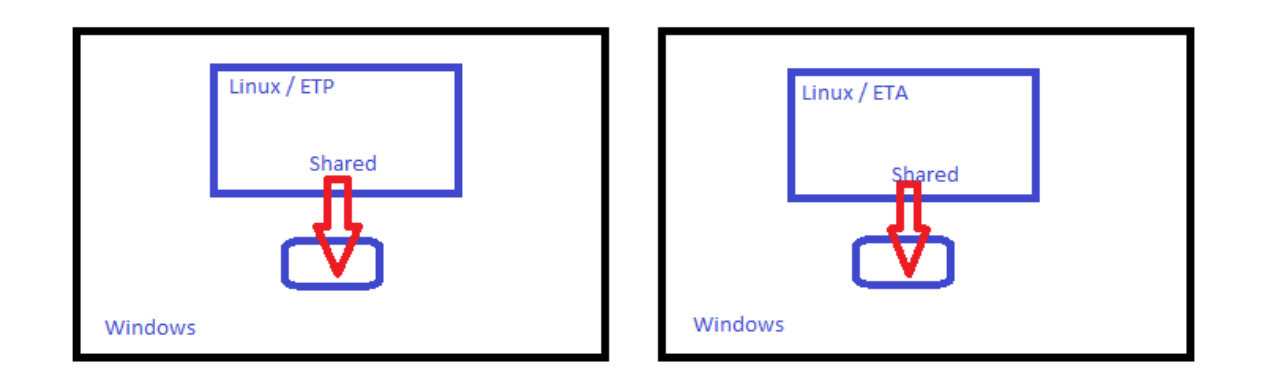

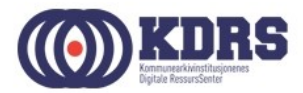

#### KDRS Virtual Appliances med ESSArch Tools

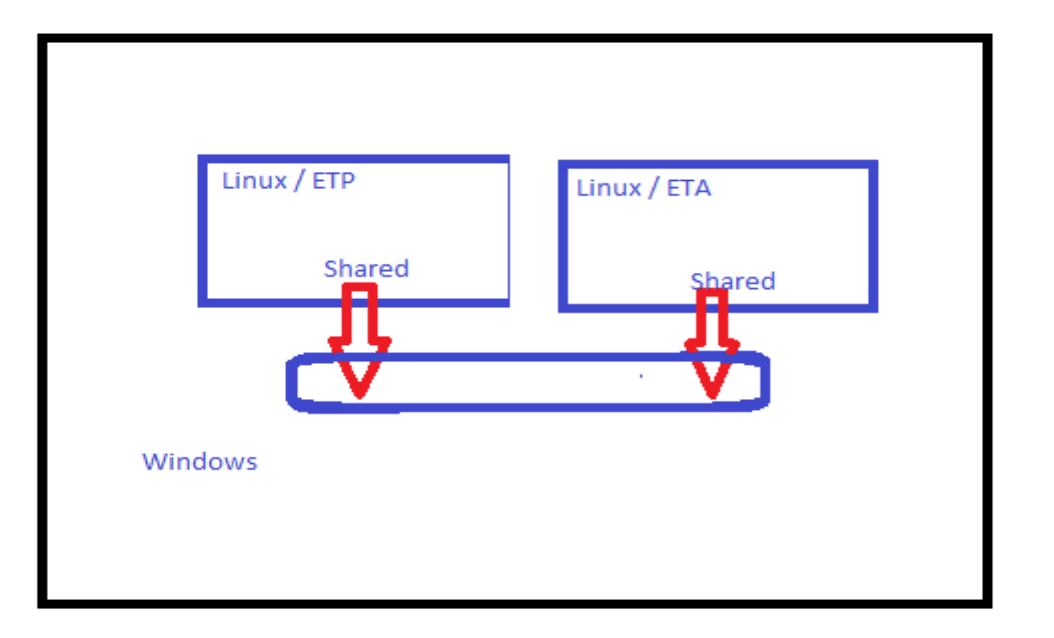

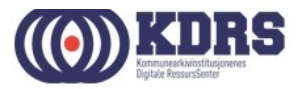

## VirtualBox

Dersom du ikke allerede har VirtualBox installert, finner du den på den utdelte minnepinnen. Eller last det ned fra https://www.virtualbox.org/wiki/Downloads og installere.

Link på ressurssida på www.kdrs.no

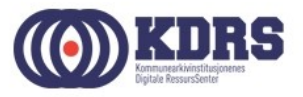

## Importere virtuell maskin

- Finn riktig .ova fil på den utdelte minnepinnen, eller last ned fra vår Google Drive område (Link fra ressursida på www.kdrs.no)
- Start VirtualBox Manager
- I «File» menyen velg «Import Appliance».

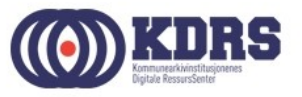

#### Importere virtuell maskin

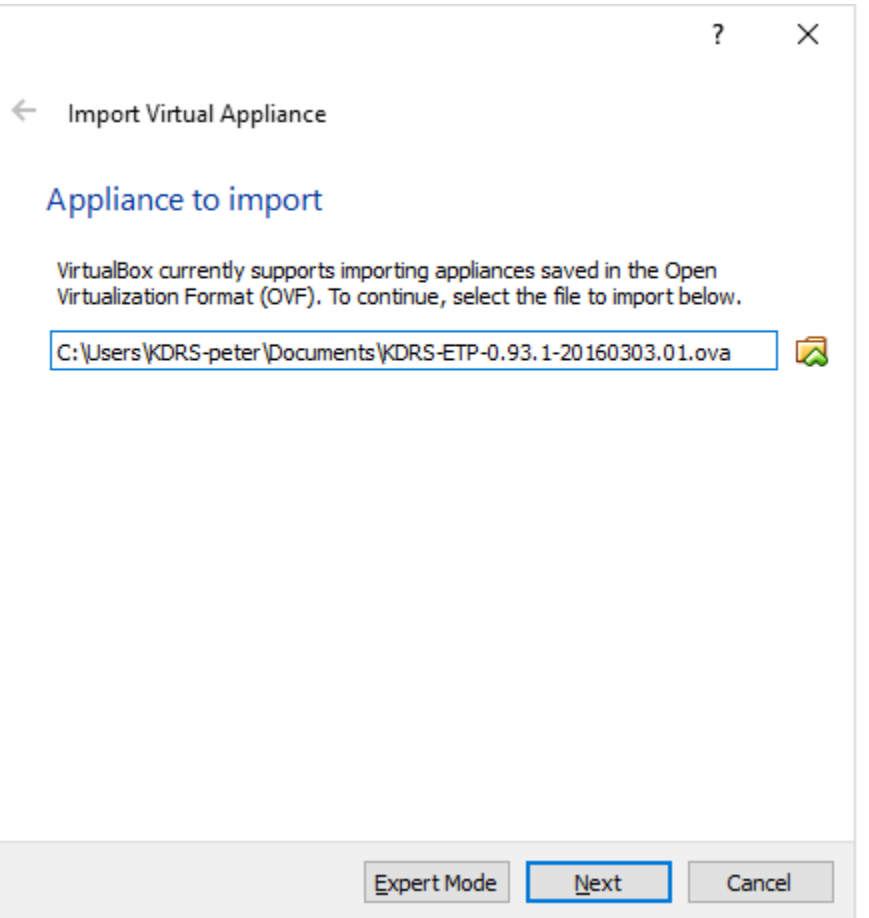

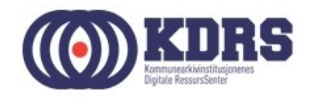

#### Innstillinger for import

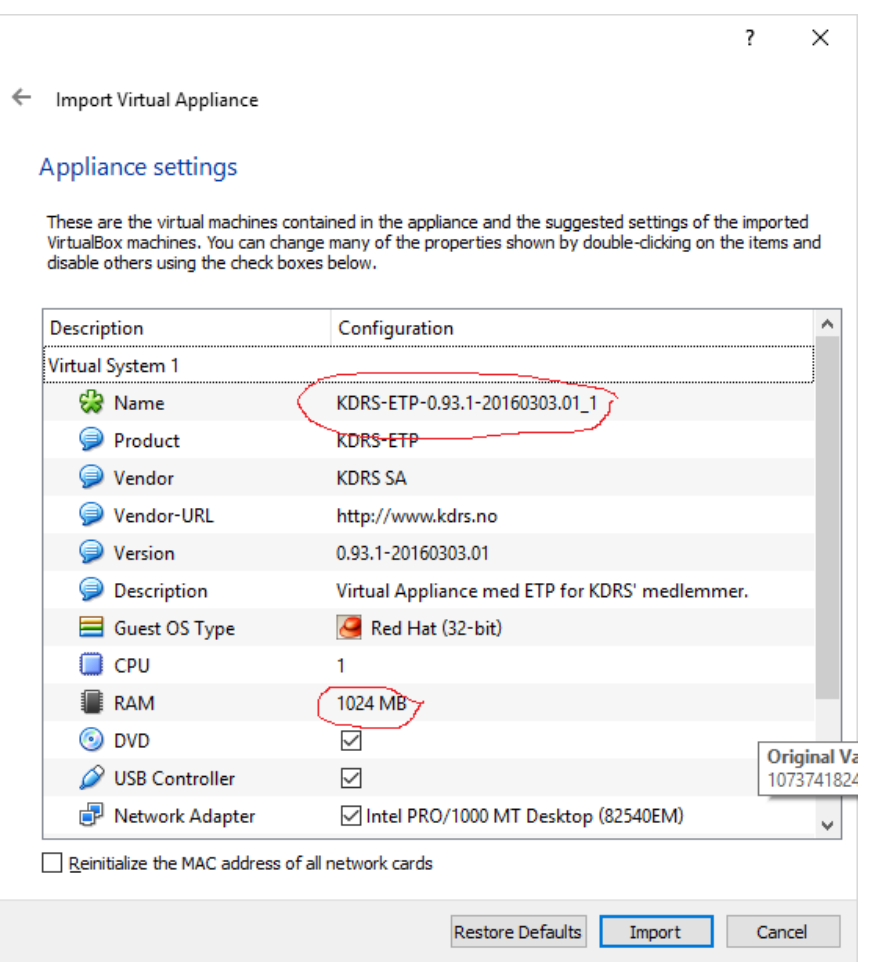

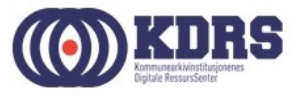

## Oppsett av delte mapper

Vi trenger delte mapper mellom virtuell maskin og vertsmaskin til følgende:

- Legge til mappestrukturer i en ny arkivpakke i ETP
- Ta en arkivpakke ut av ETP for overføring til **FTA**
- Få en mottatt arkivpakke inn i ETA
- Alternativ overføringsmåte fra ETA til EPP.

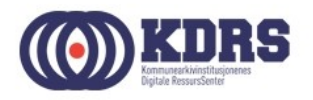

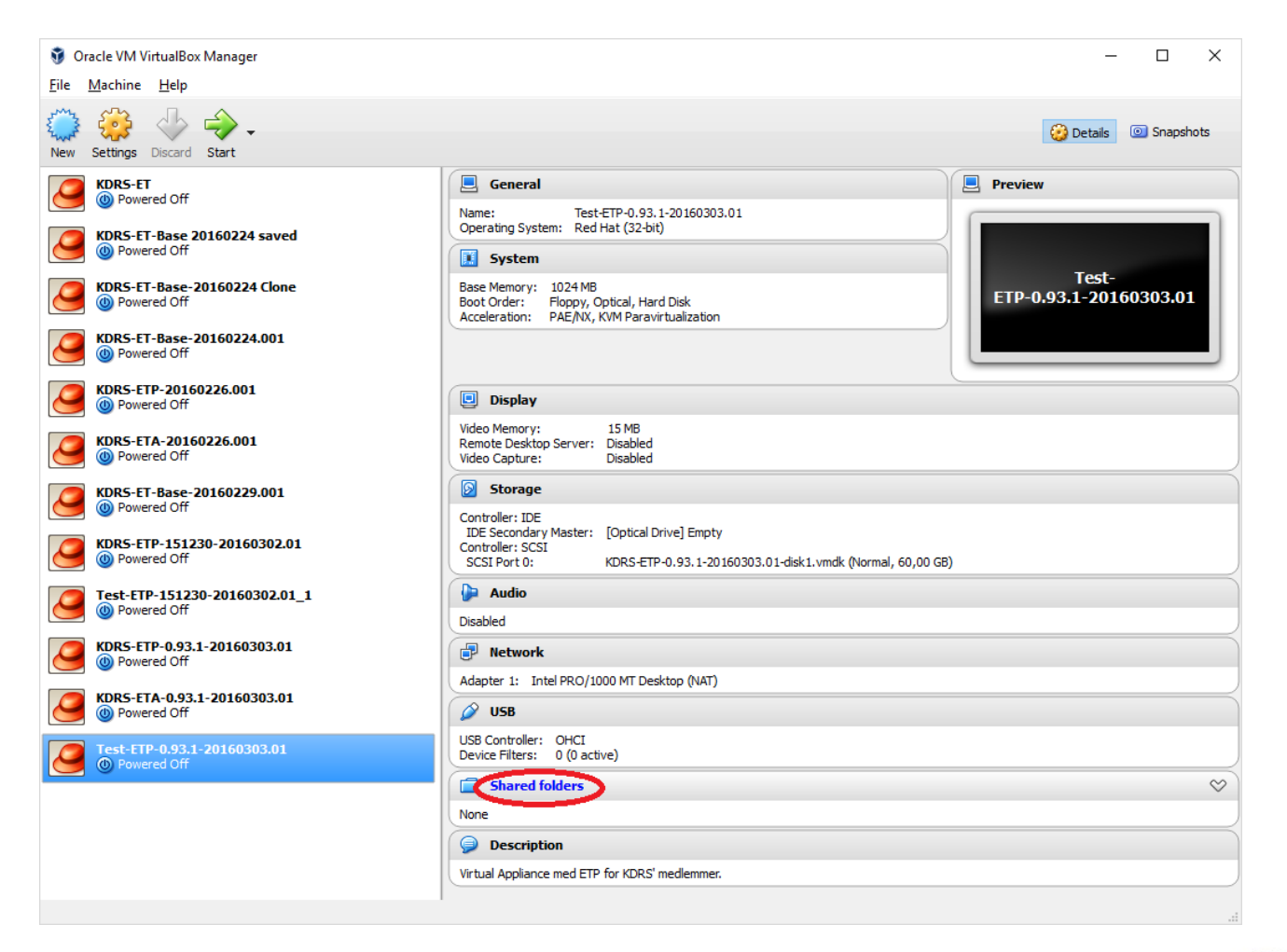

...................................

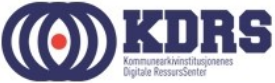

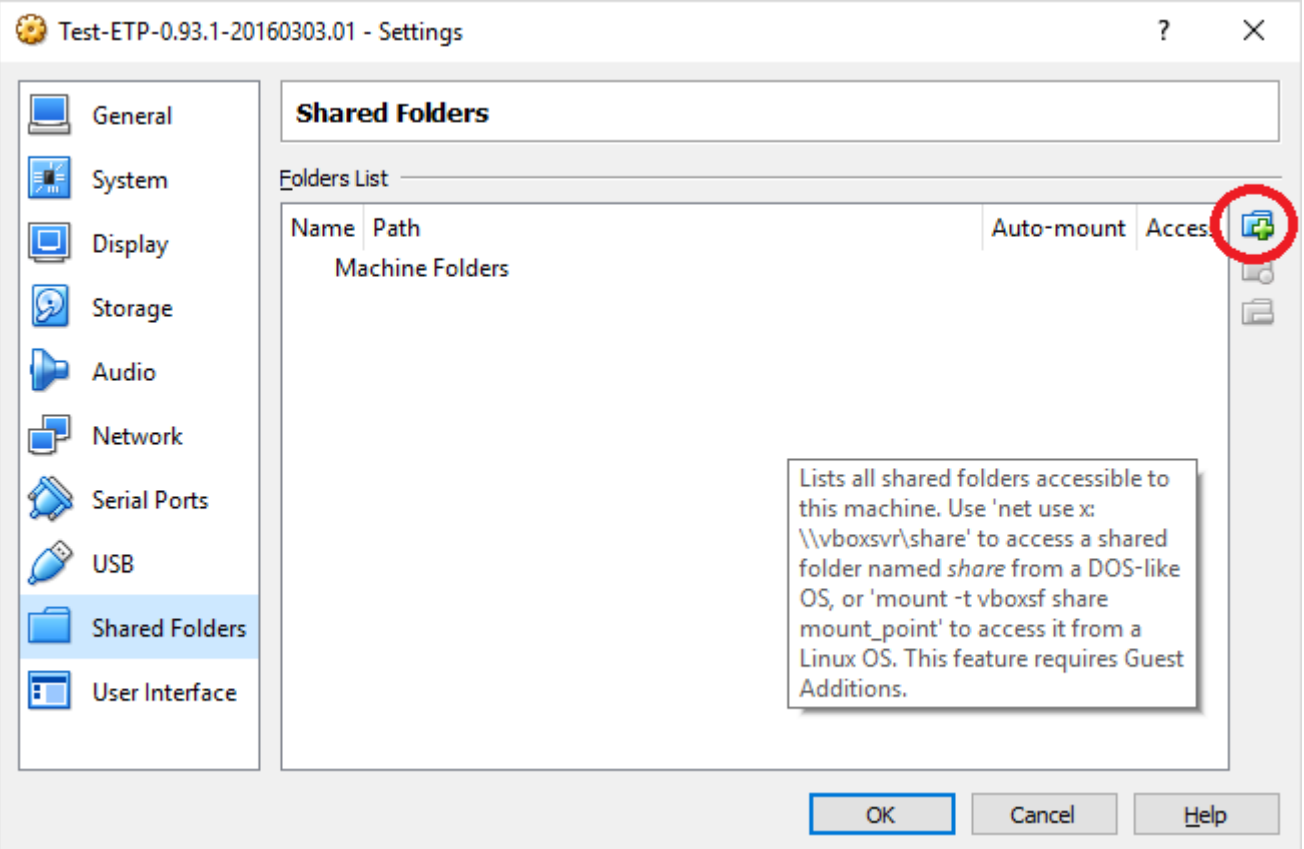

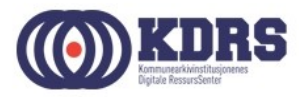

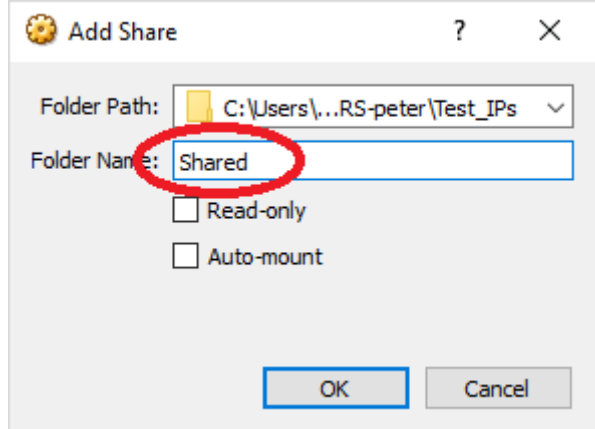

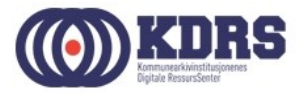

• Gjenta prosedyren for «Prepare» for ETP

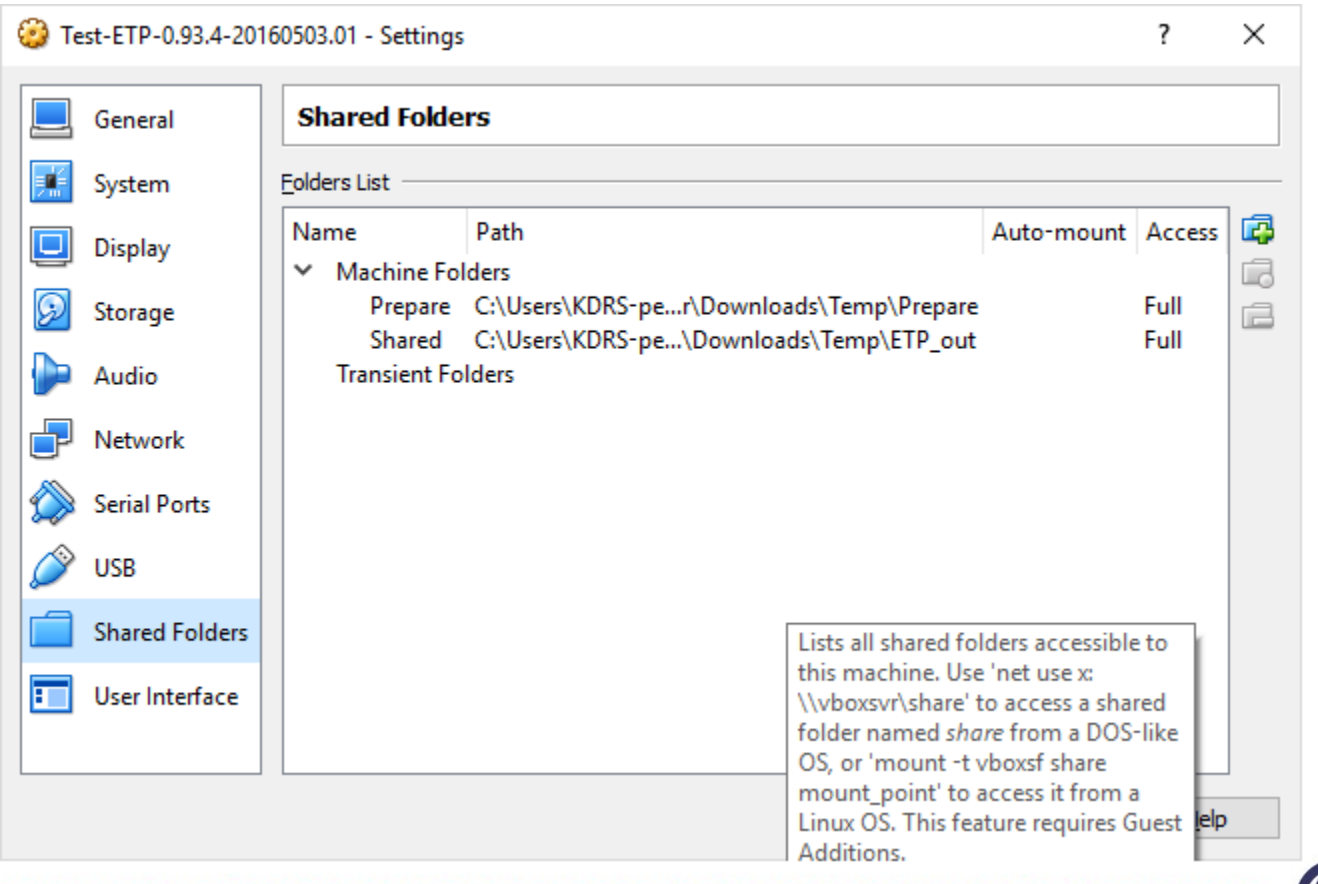

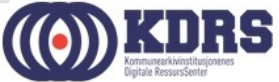

#### Delte mapper

For ETP har vi (som vist foran):

- «Prepare» «bakdør» til mappestrukturen som blir til SIP
- «Shared» arkivpakker ut til ETA

For ETA har vi i stedet:

- «Shared» arkivpakker inn.
- «Transfer» arkivpakker ut til EPP (*nytt i 2019*).

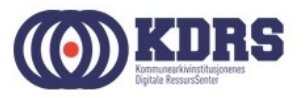

# Tilpasning av nettverk

- Annet på maskin med ETP som også bruker port 443 (Skype?)
- Dersom man skal ha en kopi av ETP på samme maskin som ETA

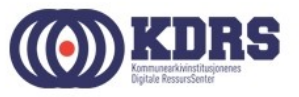

## Tilpasning av nettverk, forts.

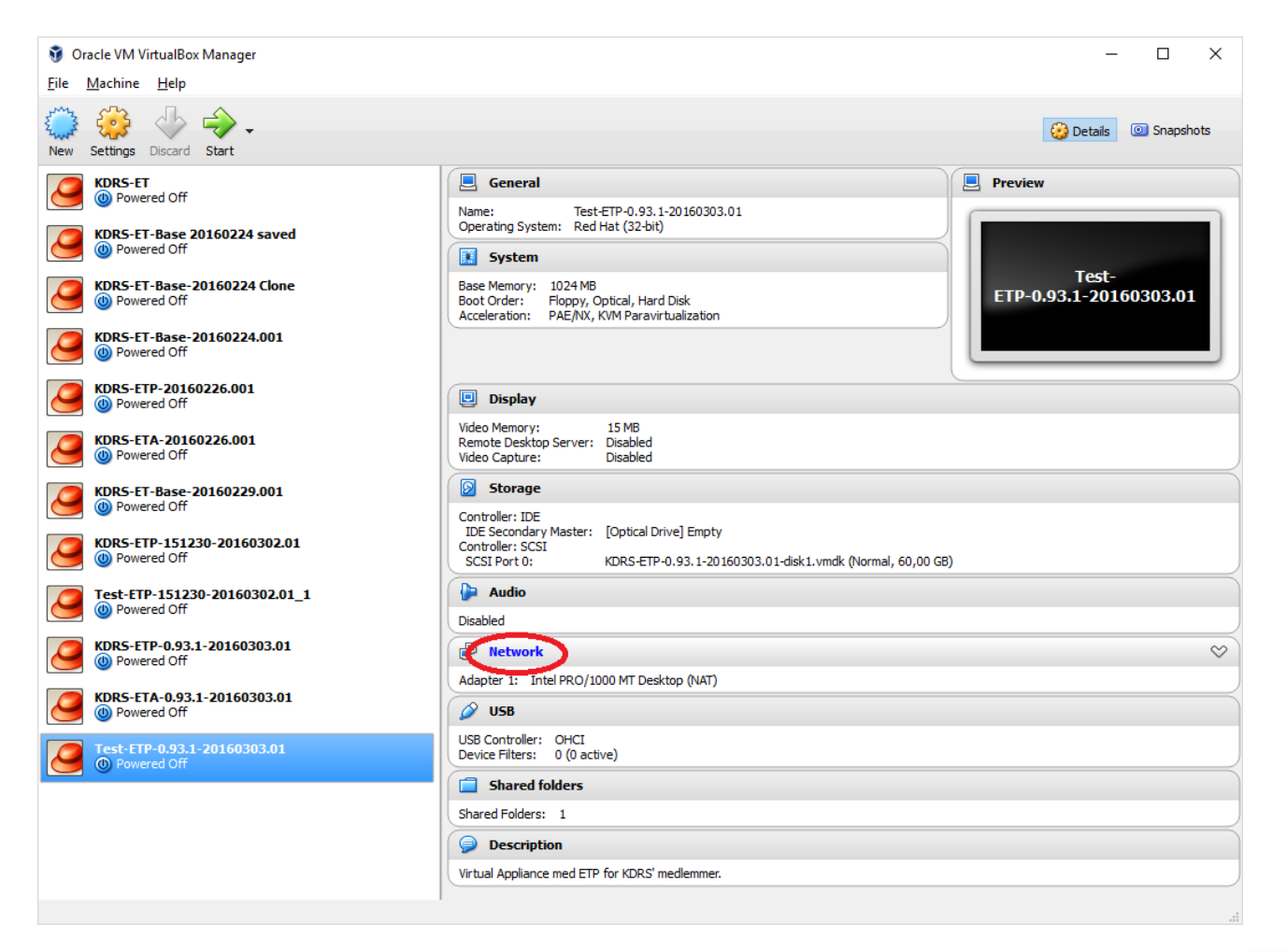

.....................................

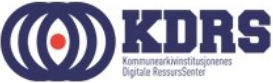

# Tilpasning av nettverk, forts.

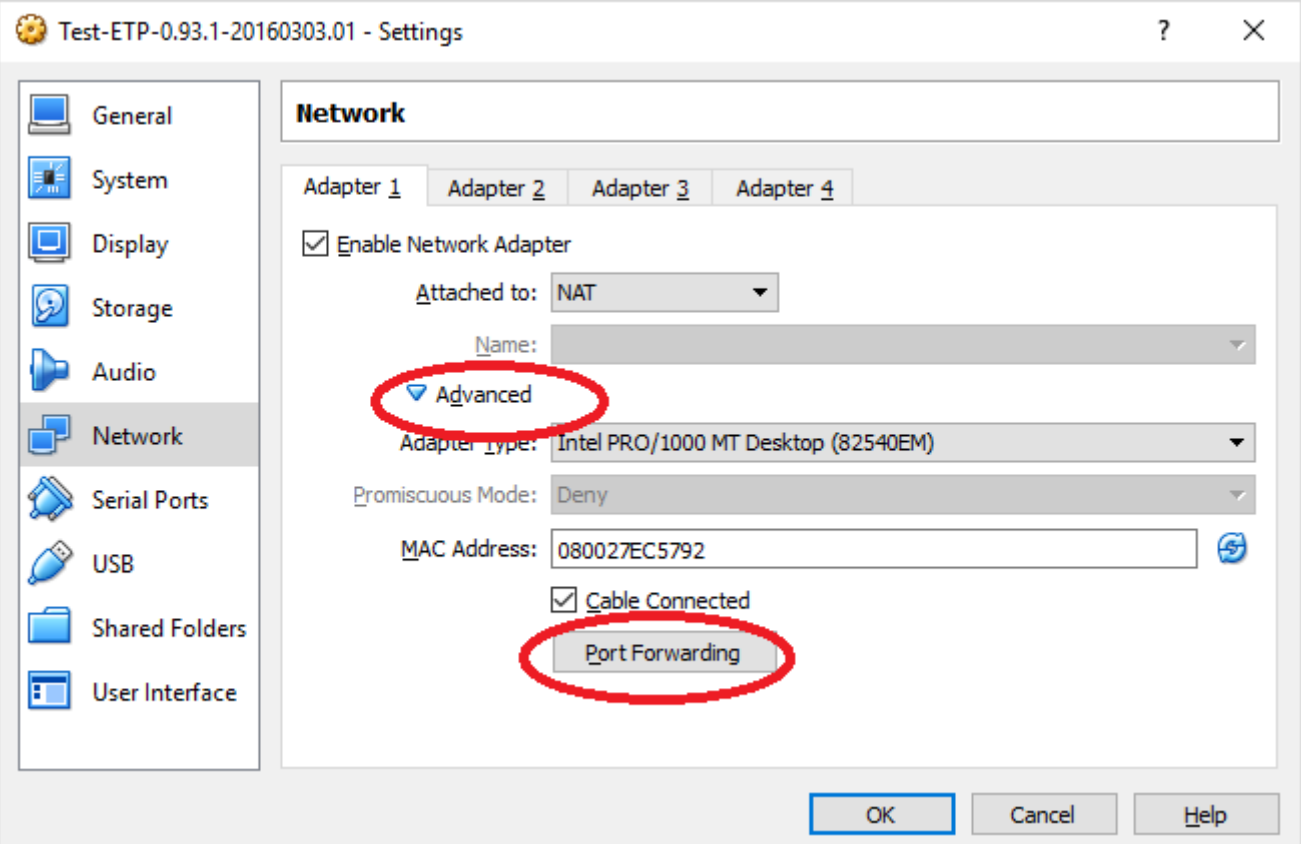

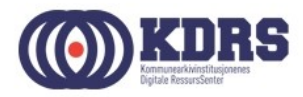

# Tilpasning av nettverk, forts.

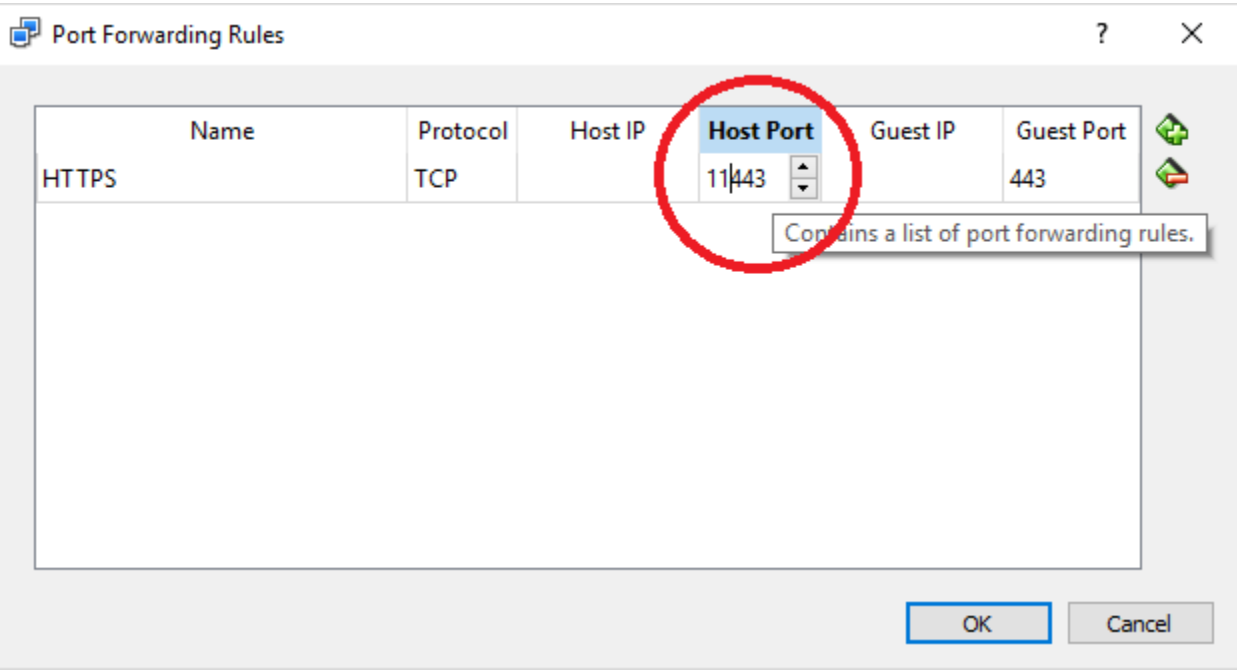

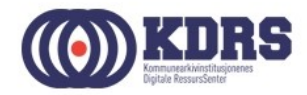

- ETP og ETA malene er laget såpass småe at det skal gå greit å installere på medbragt laptop på kurset. Det kan bli for lite plass til store arkivpakker i produksjon.
- Flere kopier av arkivpakker i arbeid. Noen av kopiene legges på de delte mappene – bruker ikke av VMenes interne plass.
- Vi gjør dette ved å legge til en ny virtuell disk.

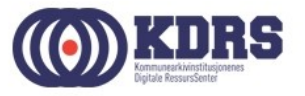

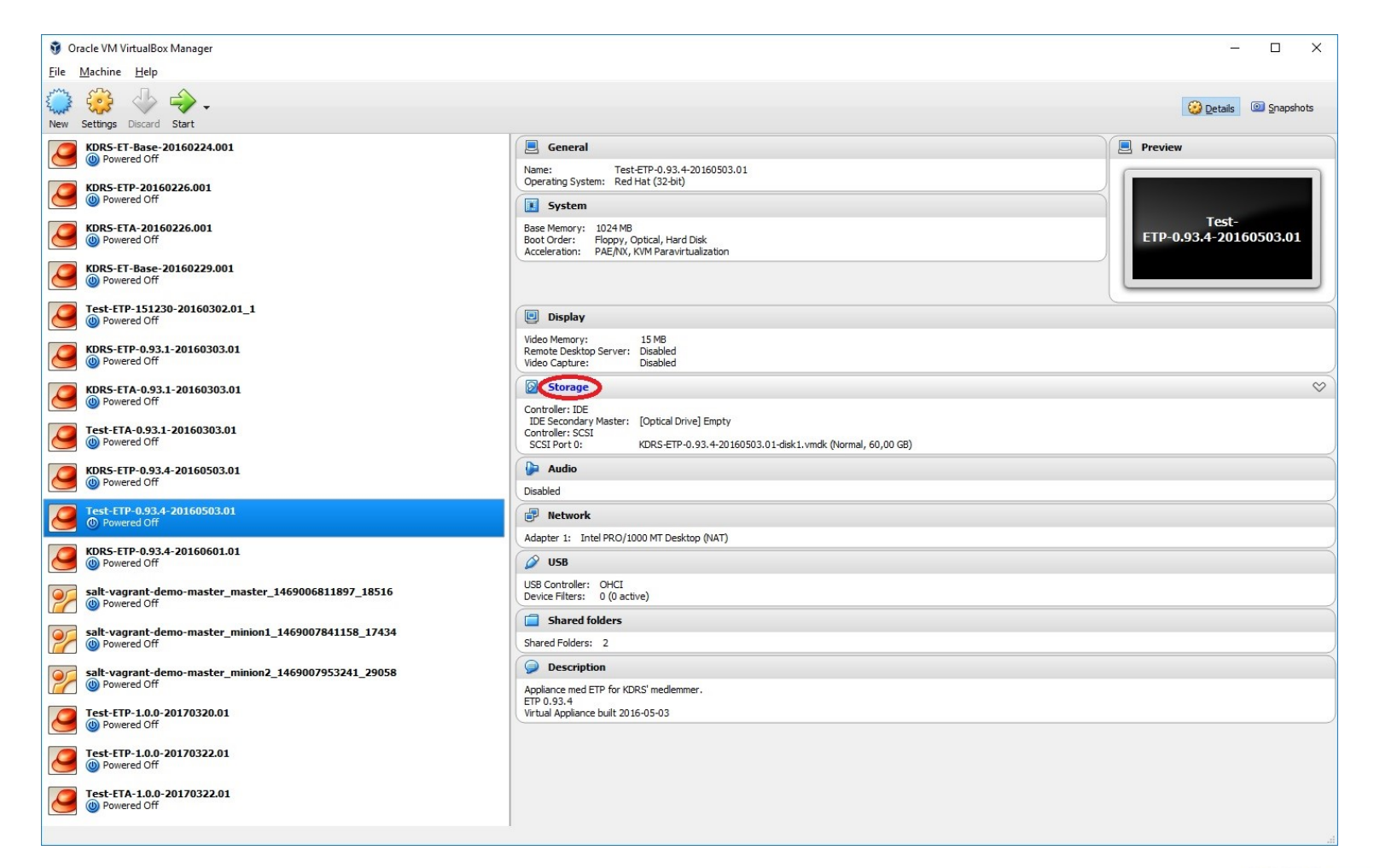

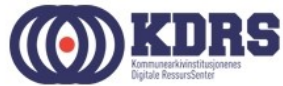

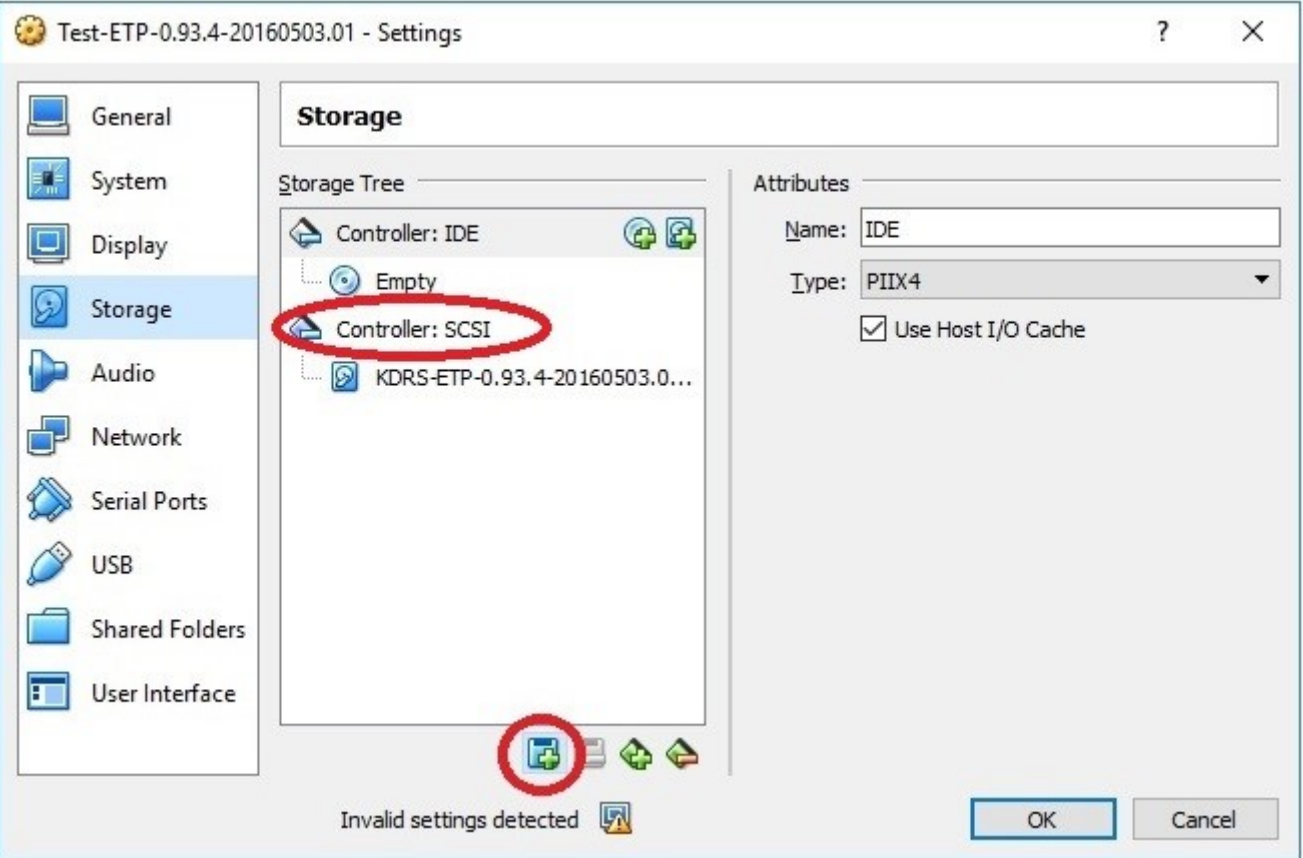

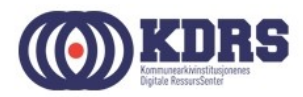

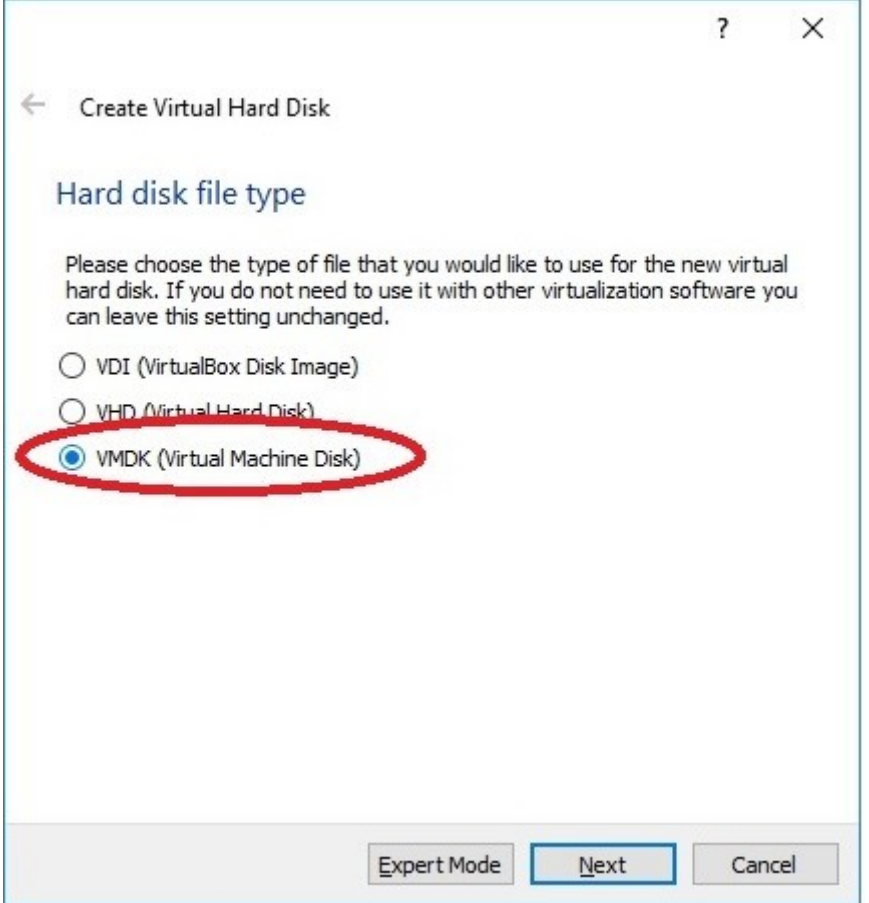

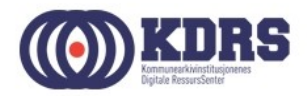

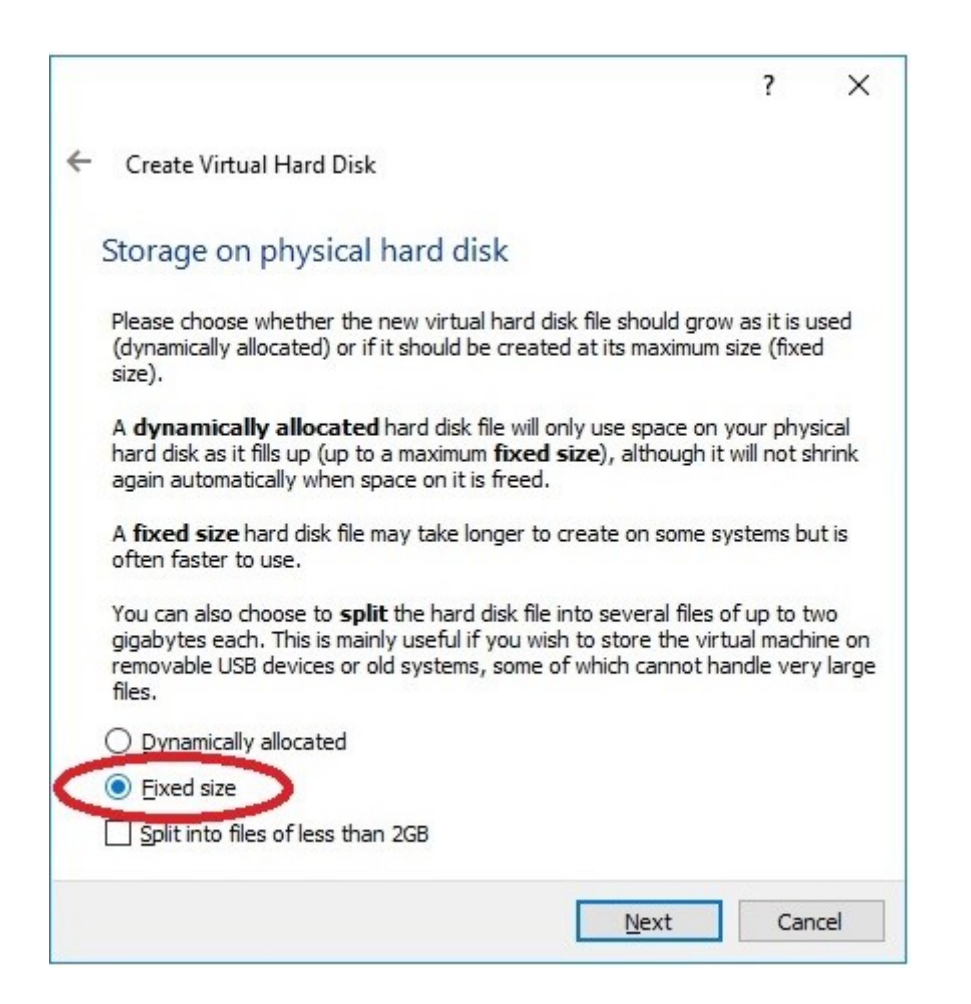

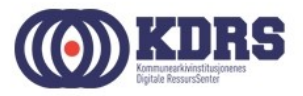

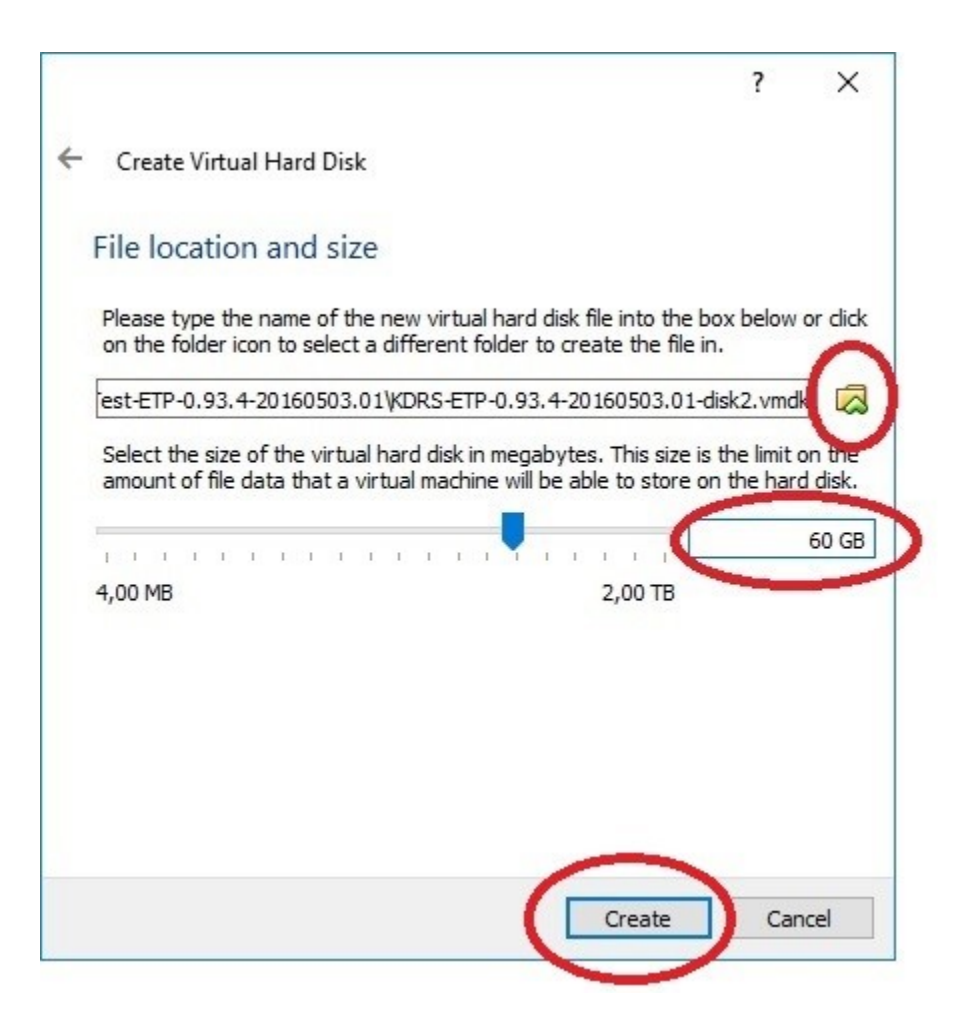

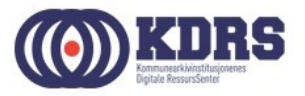

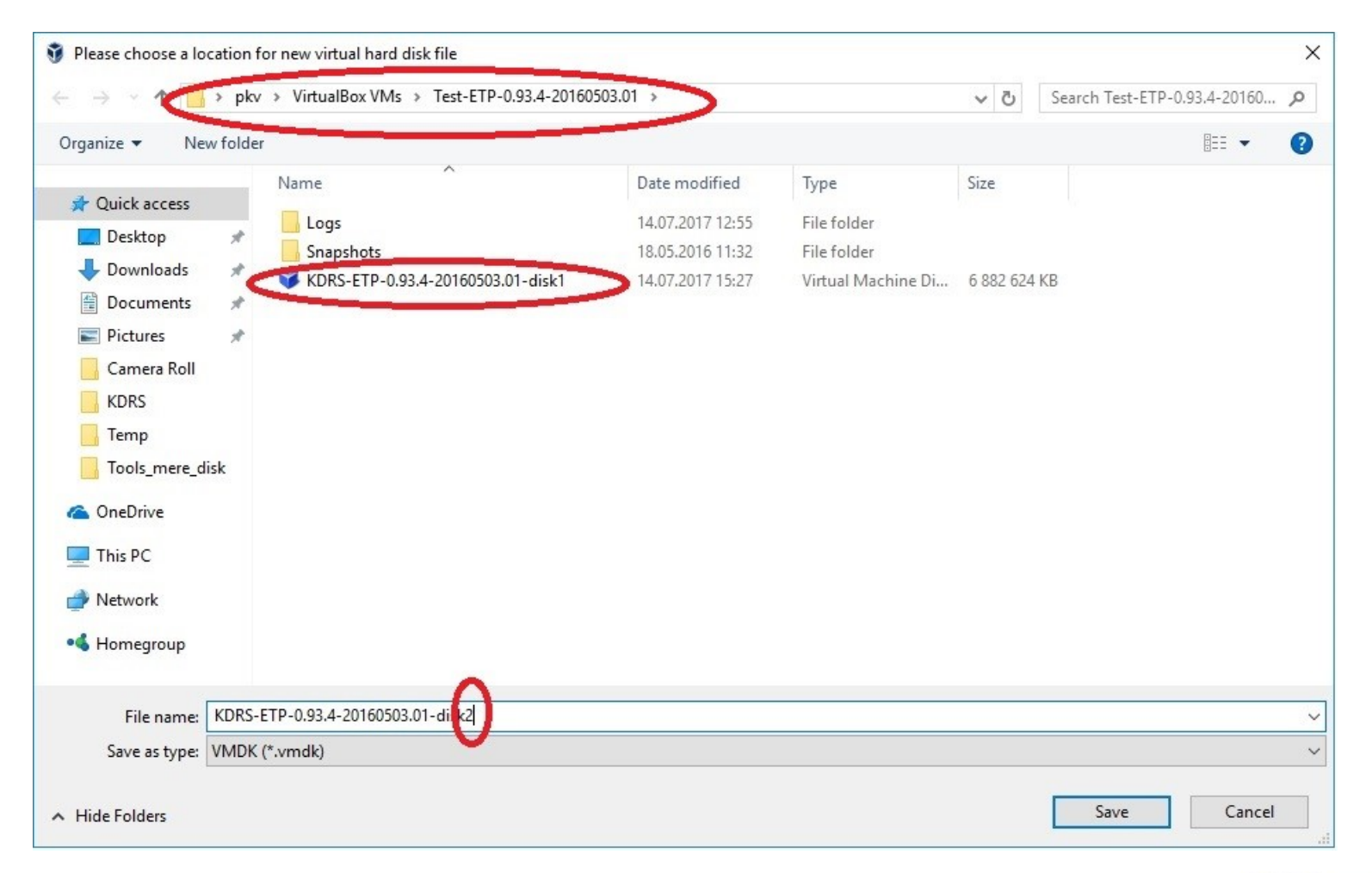

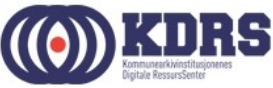

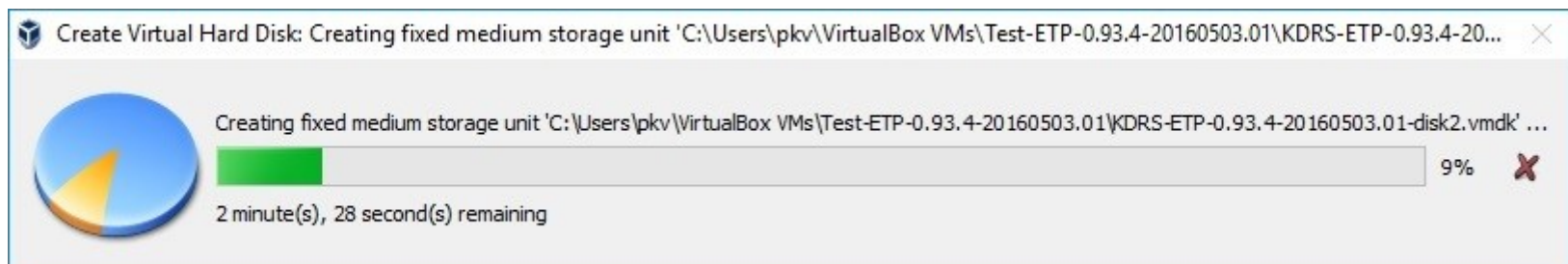

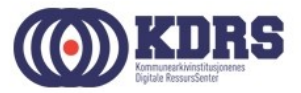

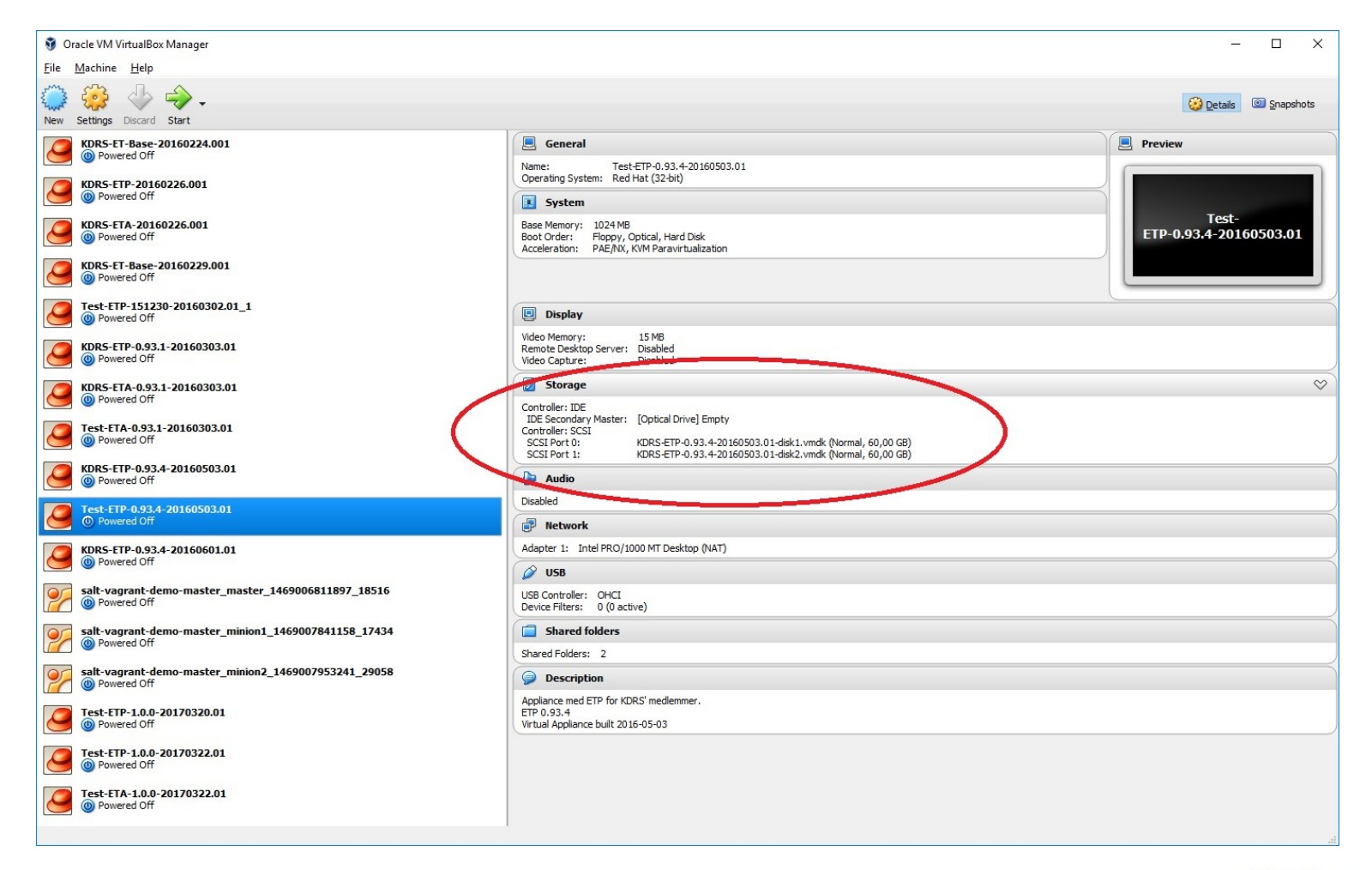

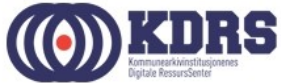

# Ferdig

- Da er det klart til å starte VMen.
- 2019-utgavene av malene har fått et par nye funksjoner I forhold til de tidligere:
	- Kobling av "Transfer" til rett sted (ETA).
	- Ny virtuell disk som er lagt til oppdages og legges til systemet ved oppstart. (Tidligere oppskrift på å logge inn I Linux gjelder ikke lenger.)

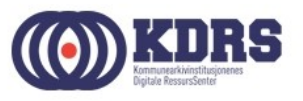

# Gjenta alt for ETA

- I «Shared folders» erstatt «Prepare» med «Transfer».
- Dersom ETP og ETA er på samme verts PC, må en annen port deles for «NATing» av 443.
- Ellers er det likt.

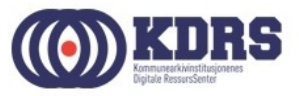

#### **ESSArch tools tilpassing og brukeradministrasjon**

• [https://localhost](https://localhost/) evt. https://localhost:<port>

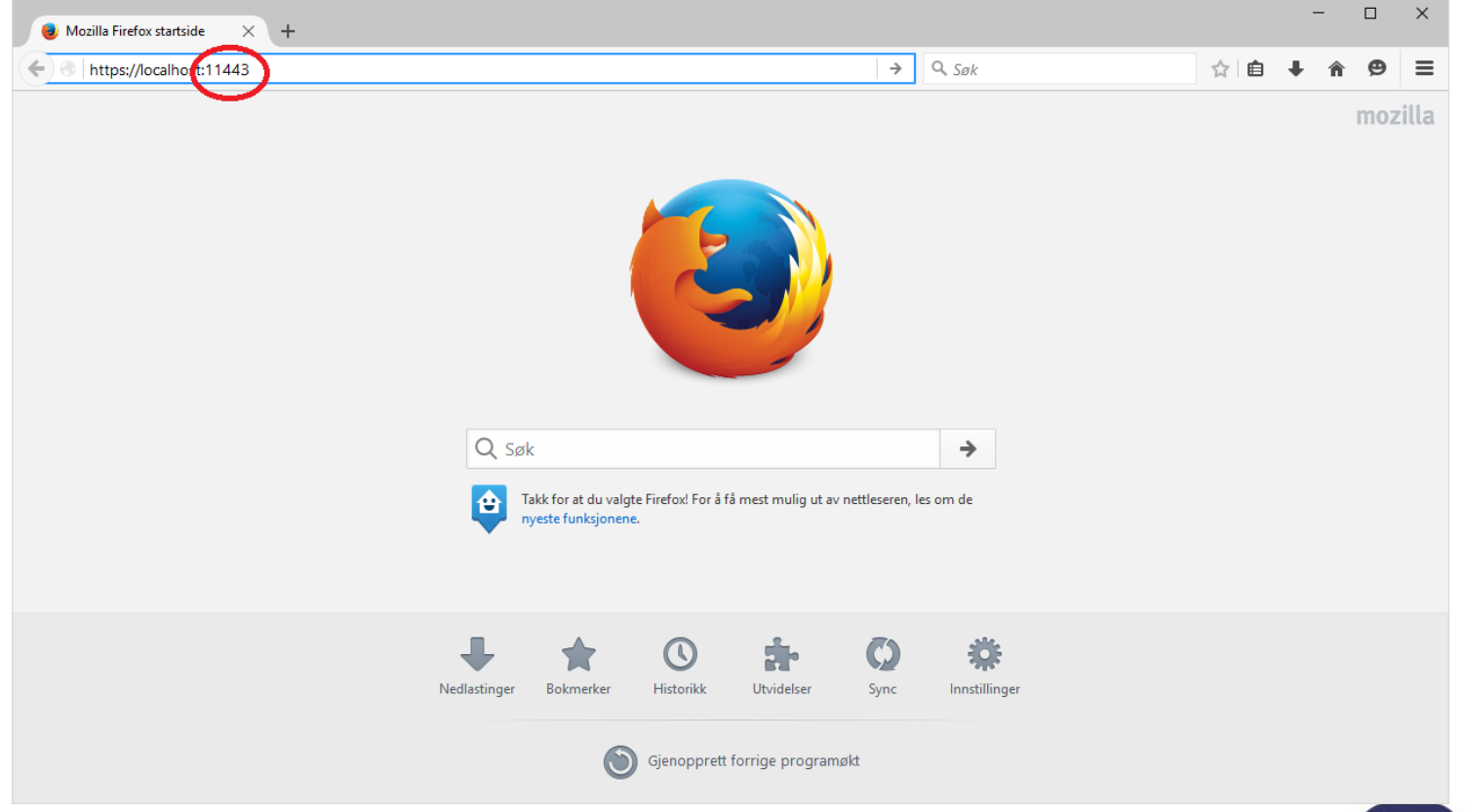

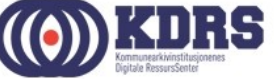

#### **ESSArch tools tilpassing og brukeradministrasjon**

- Standard pålogging første gang er bruker: admin passord: admin
- Nødvendig tilpasninger før vi begynner:
	- Brukeradministrasjon
	- E-Postadresse til postmottak (ETP)
	- Dataoverføringsadresse (ETA)
	- Standardverdier for SIP metadata (ETP)

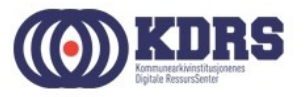

#### Brukeradministrasjon

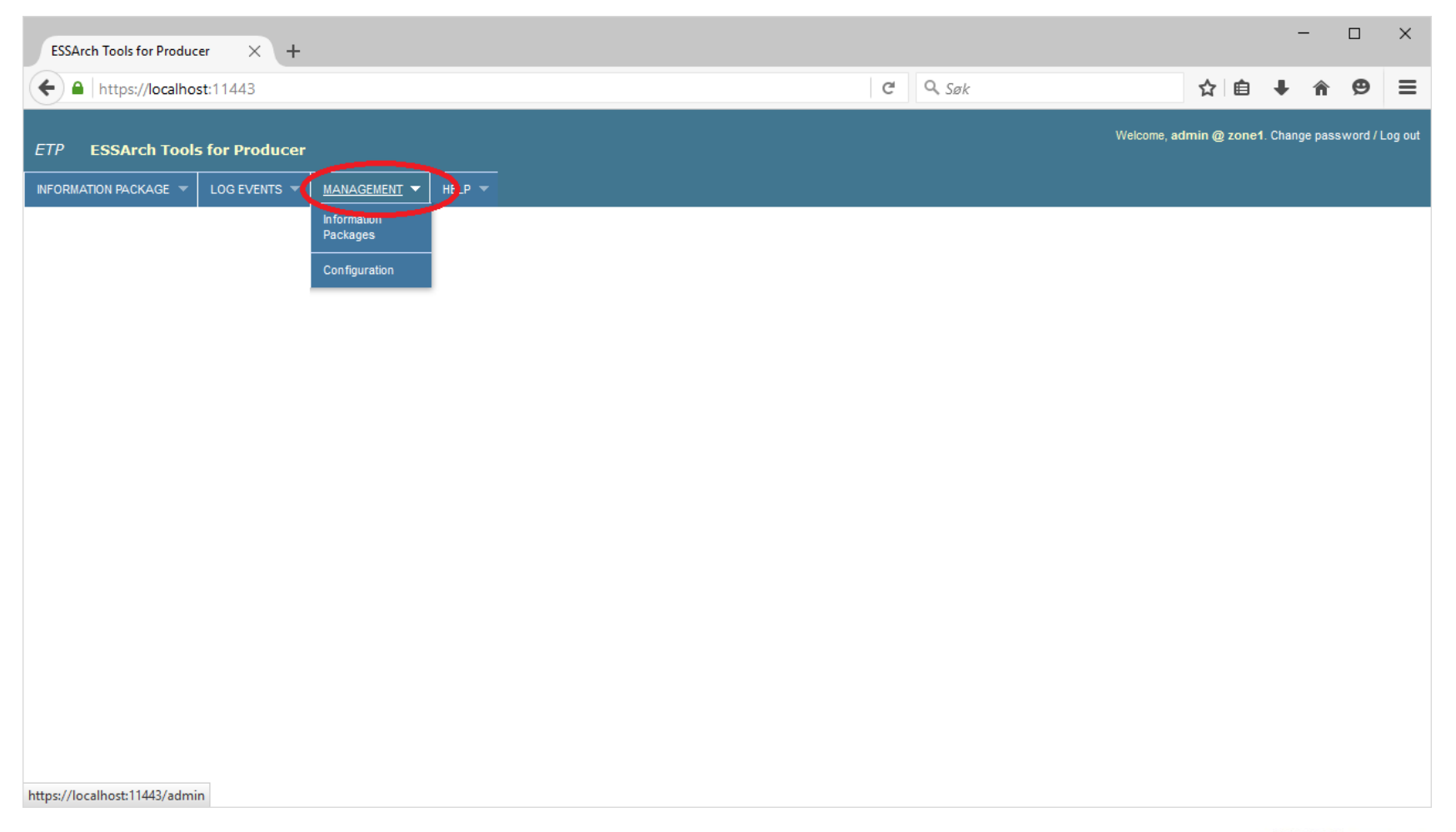

...............

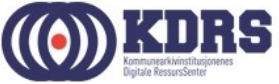

#### Brukeradministrasjon, forts.

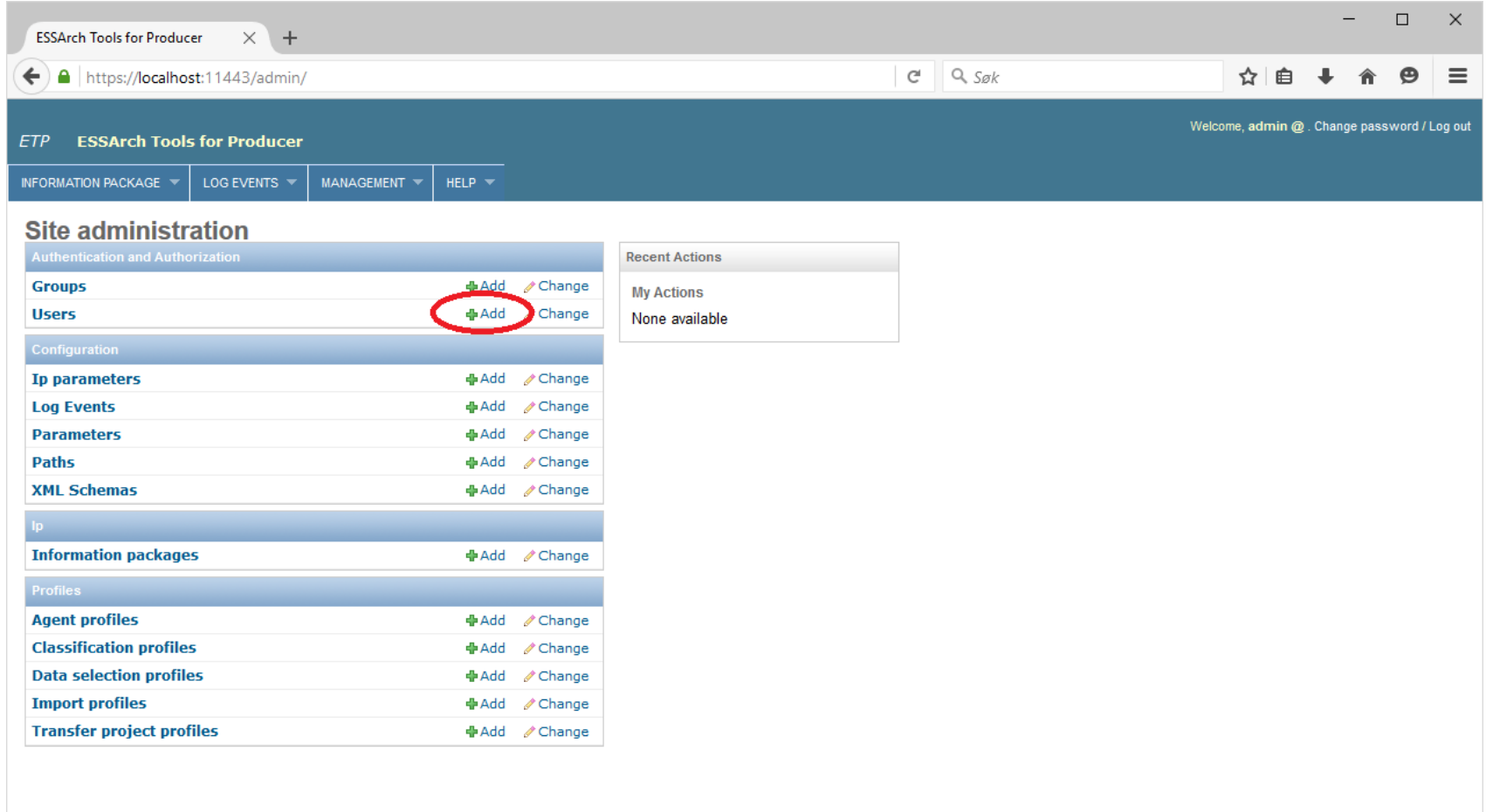

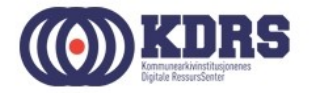

### Brukeradministrasjon, forts.

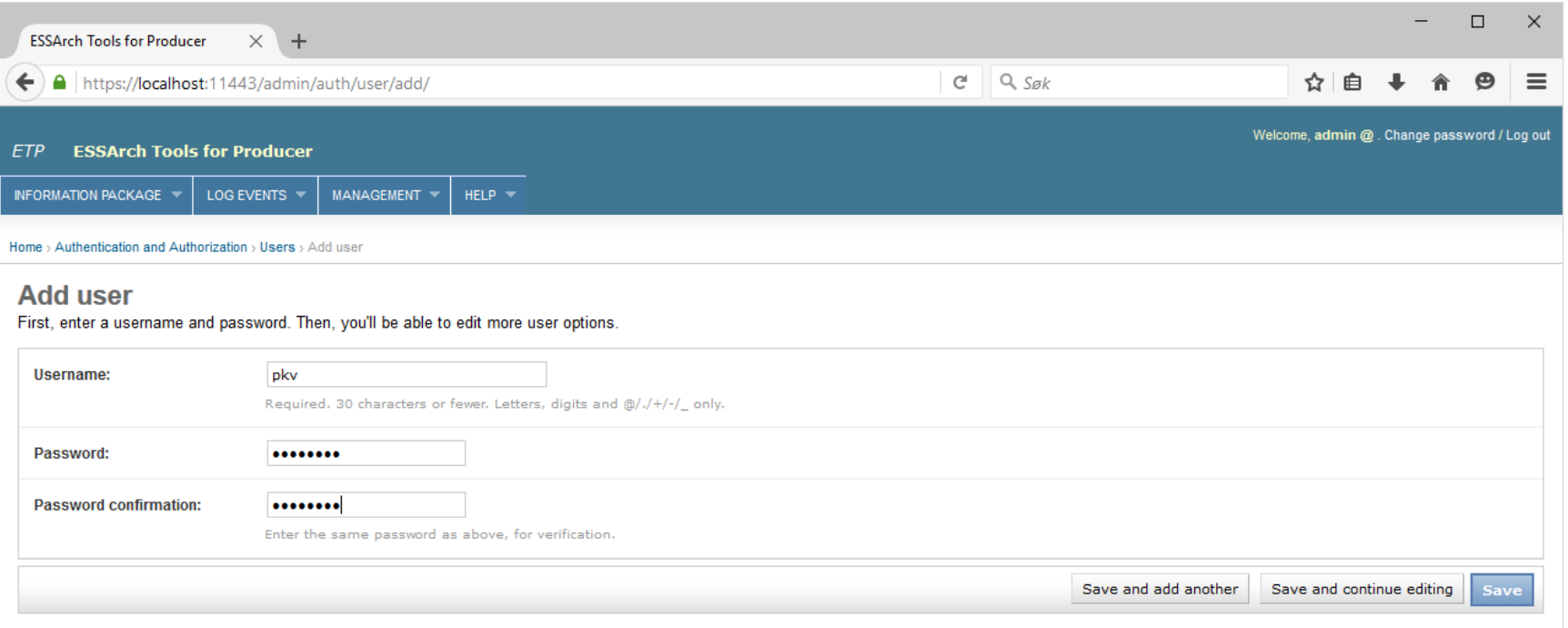

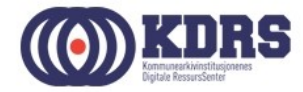

#### Brukeradministrasjon, forts.

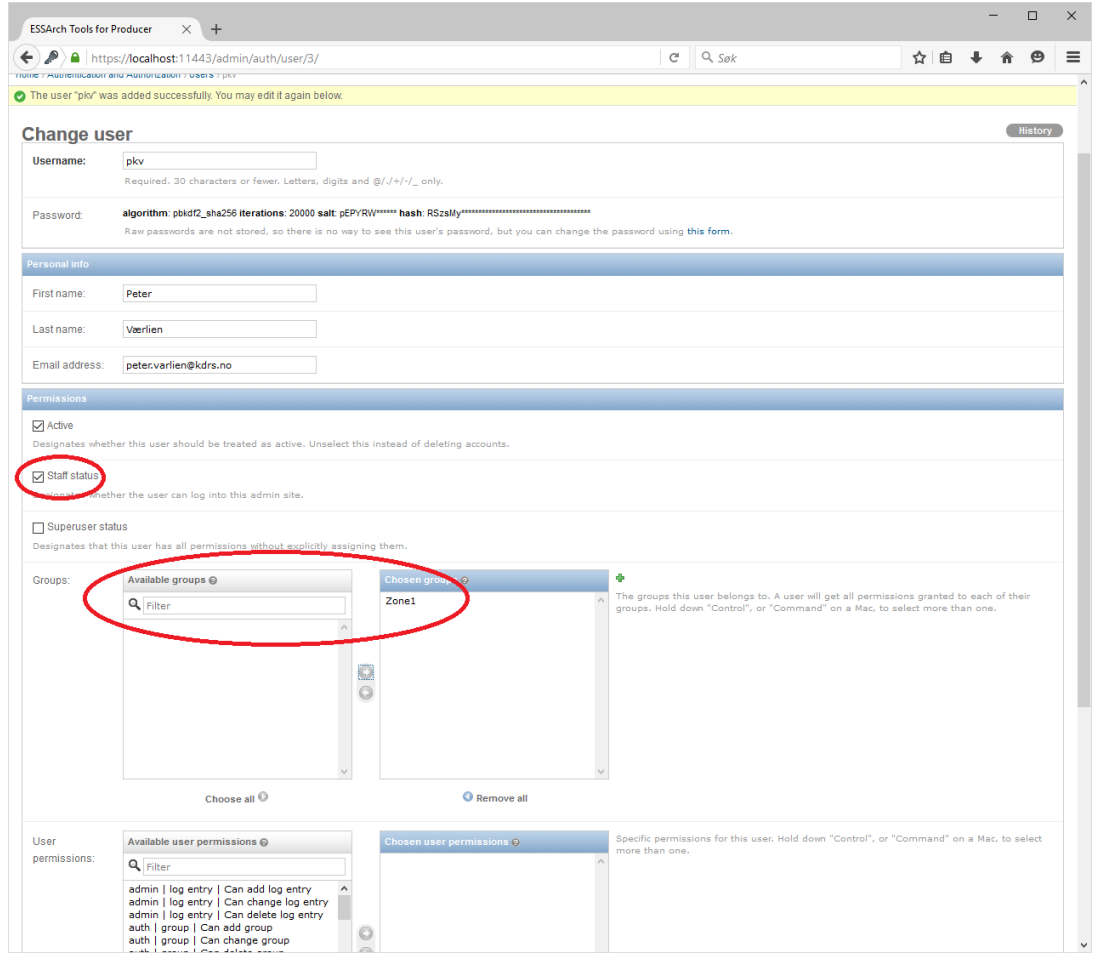

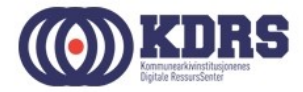

#### Oppsettsparametre

- ETP: epostadresse for oversending av info.xml for nye arkivpakker til postmottak for journalføring.
- ETA: URL for opplasting til EPP
- (ETP: i noen tilfeller kan det være hensiktsmessig med opplasting direkte inn i ETA)
- Standardverdier for IP-parametre (ETP)

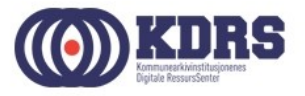

#### Oppsettsparametre, forts.

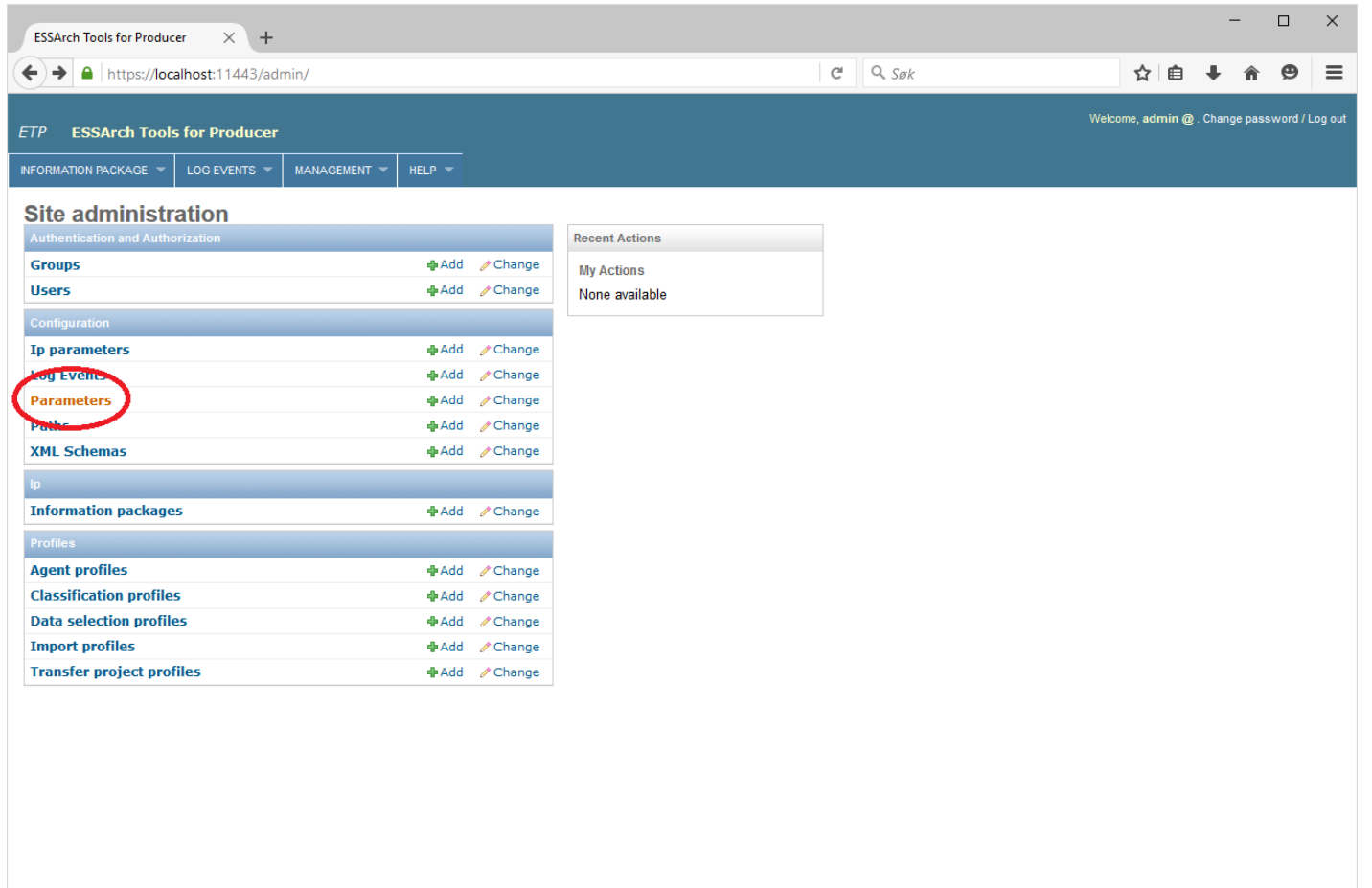

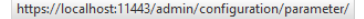

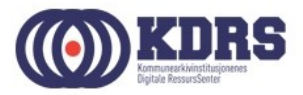

#### Oppsettsparametre, forts. - ETP

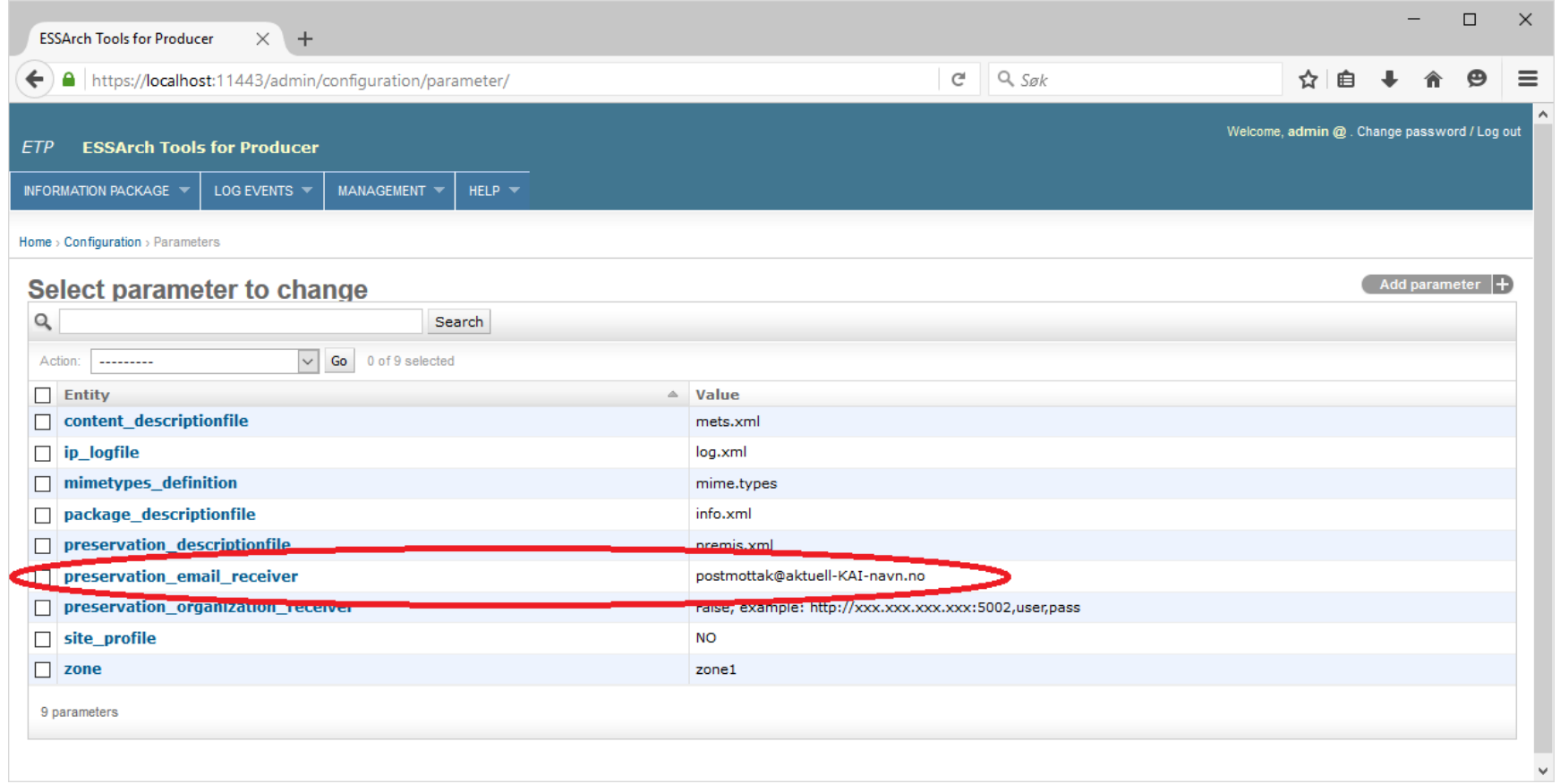

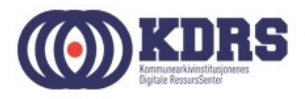

#### Oppsettsparametre, forts.

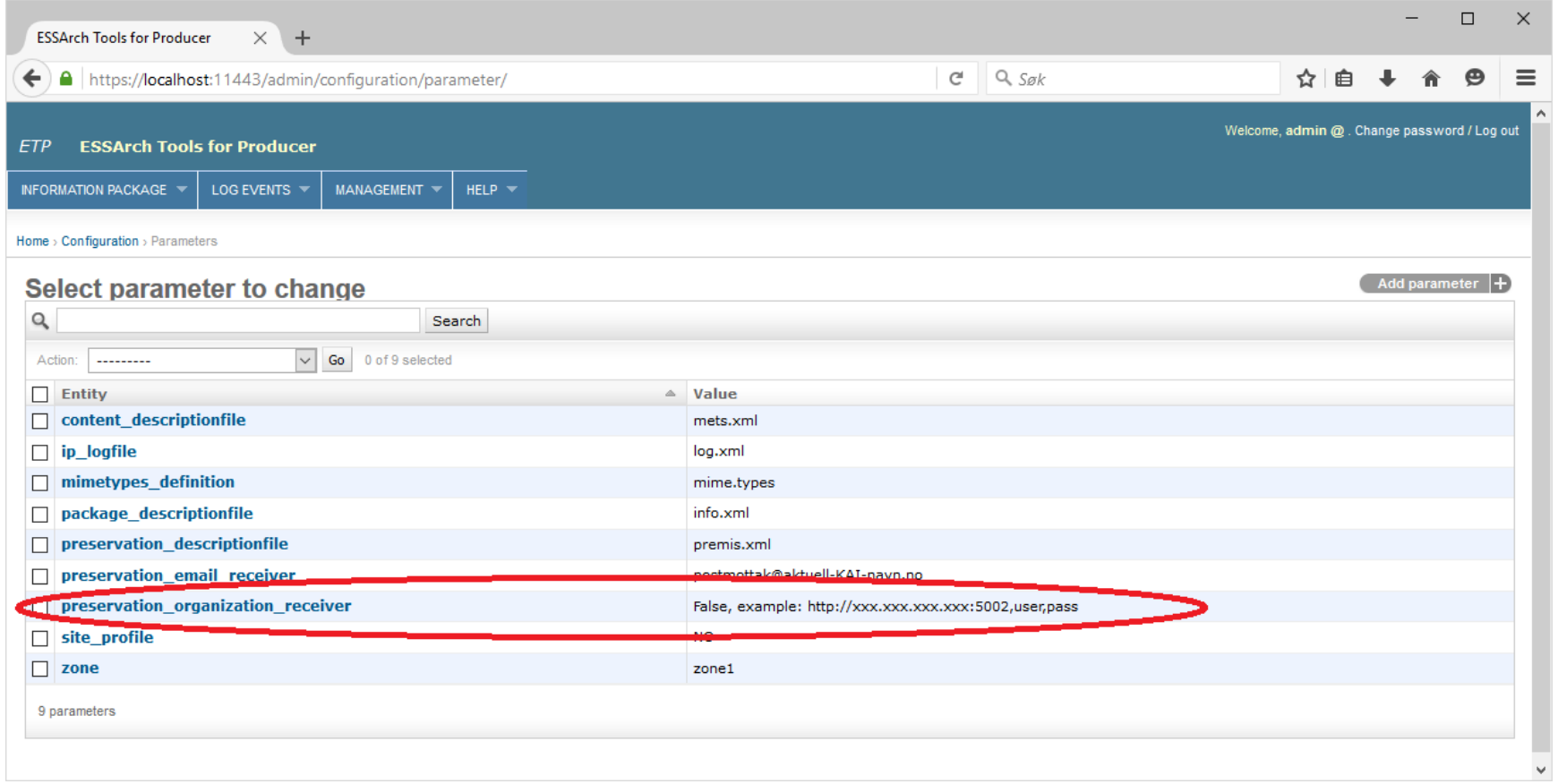

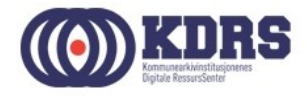

#### Oppsettsparametre, forts. - ETP

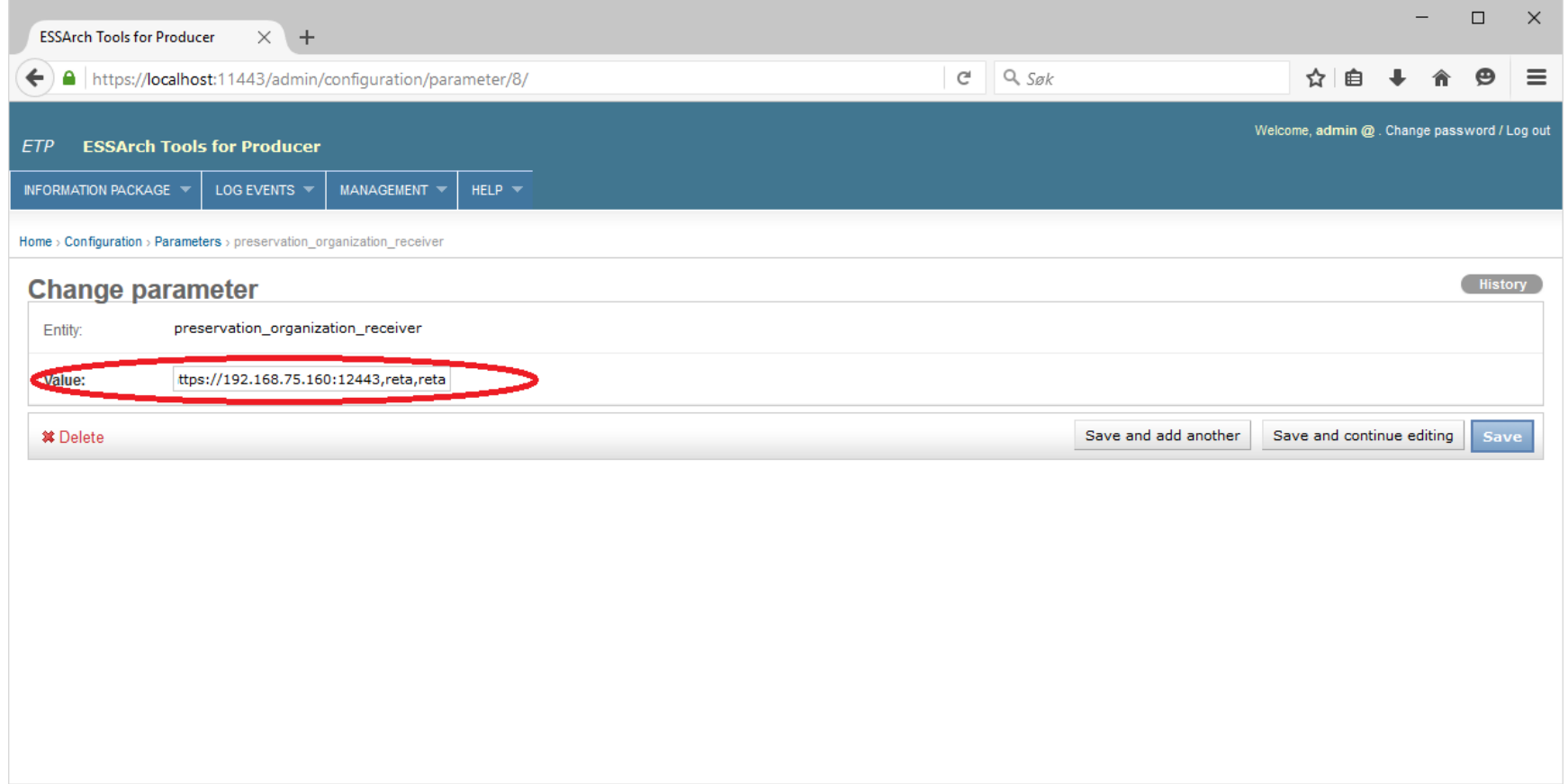

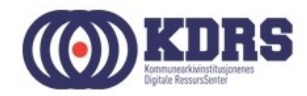

#### Oppsettsparametre, forts. - ETA

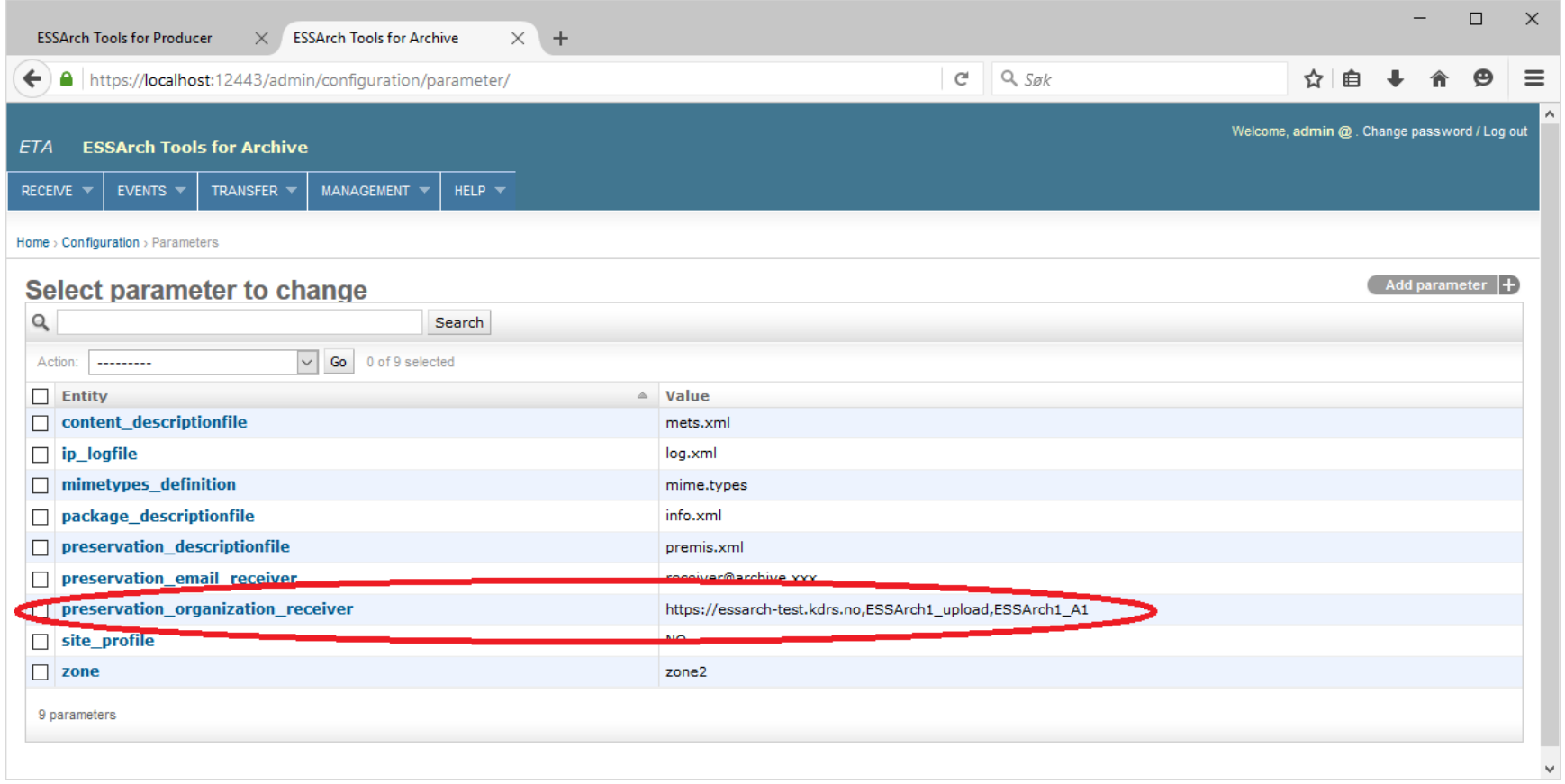

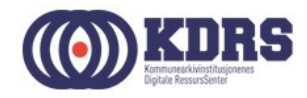

## Oppsettsparametre, forts.

Adresser for kurset

- ESSArch2: https://essarch2.kdrs.no,ESSArch2\_upload,ESSArch2\_A2
- ESSArch<sub>3</sub>

https://essarch3.kdrs.no,ESSArch3\_upload,ESSArch3\_A3

• ESSArch4:

https://essarch4.kdrs.no,ESSArch4\_upload,ESSArch4\_A0

• For overføring med FileZilla eller USB-drive: False,https://essarch-test.kdrs.no,ESSArch1\_upload,ESSArch1\_A1

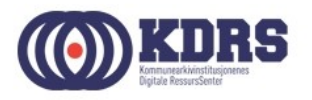

#### IP Parametre

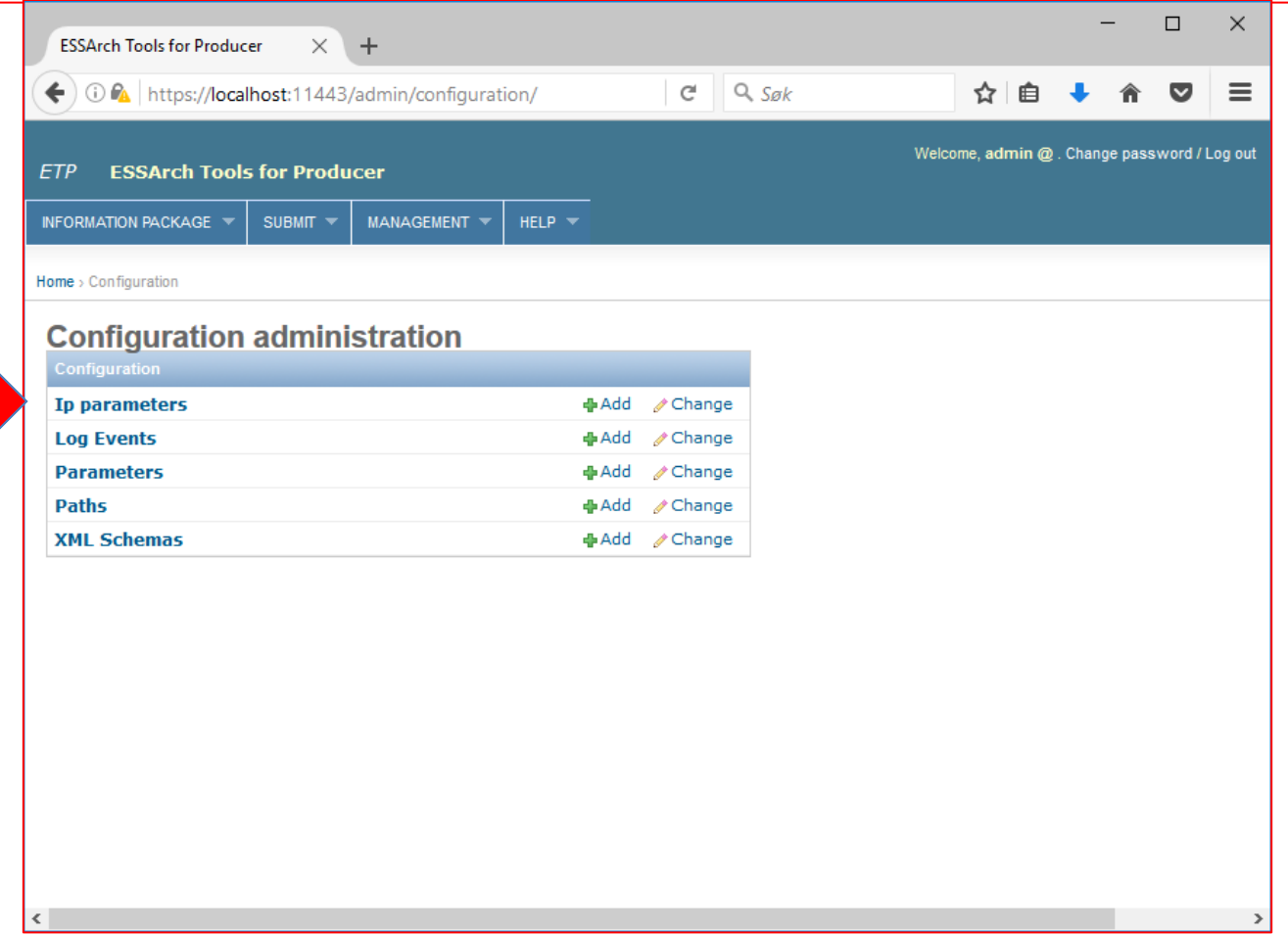

Ī

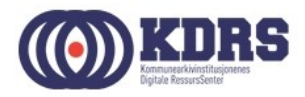

#### IP Parametre, forts.

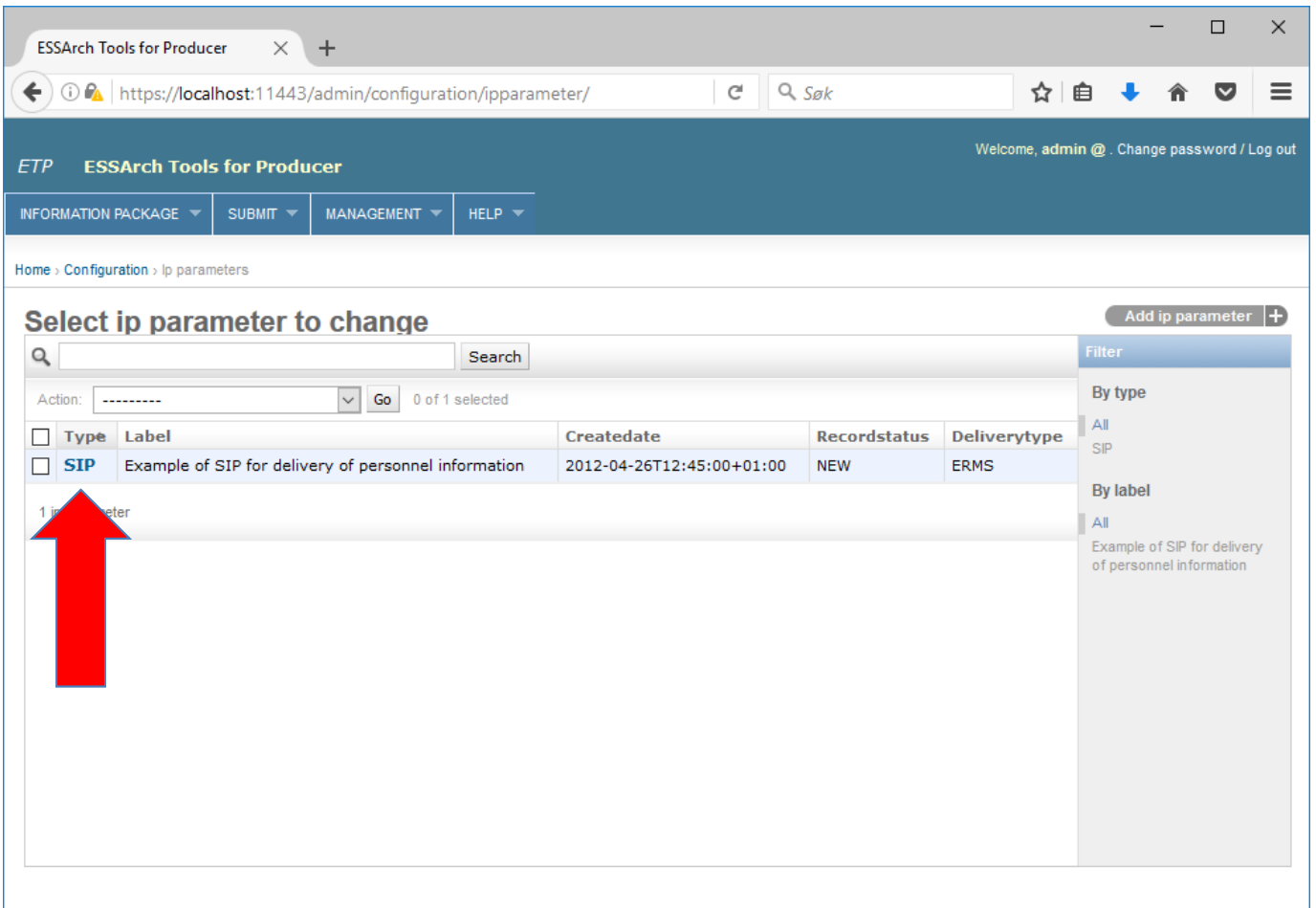

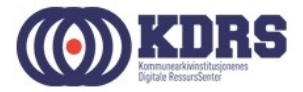

#### IP Parametre, forts.

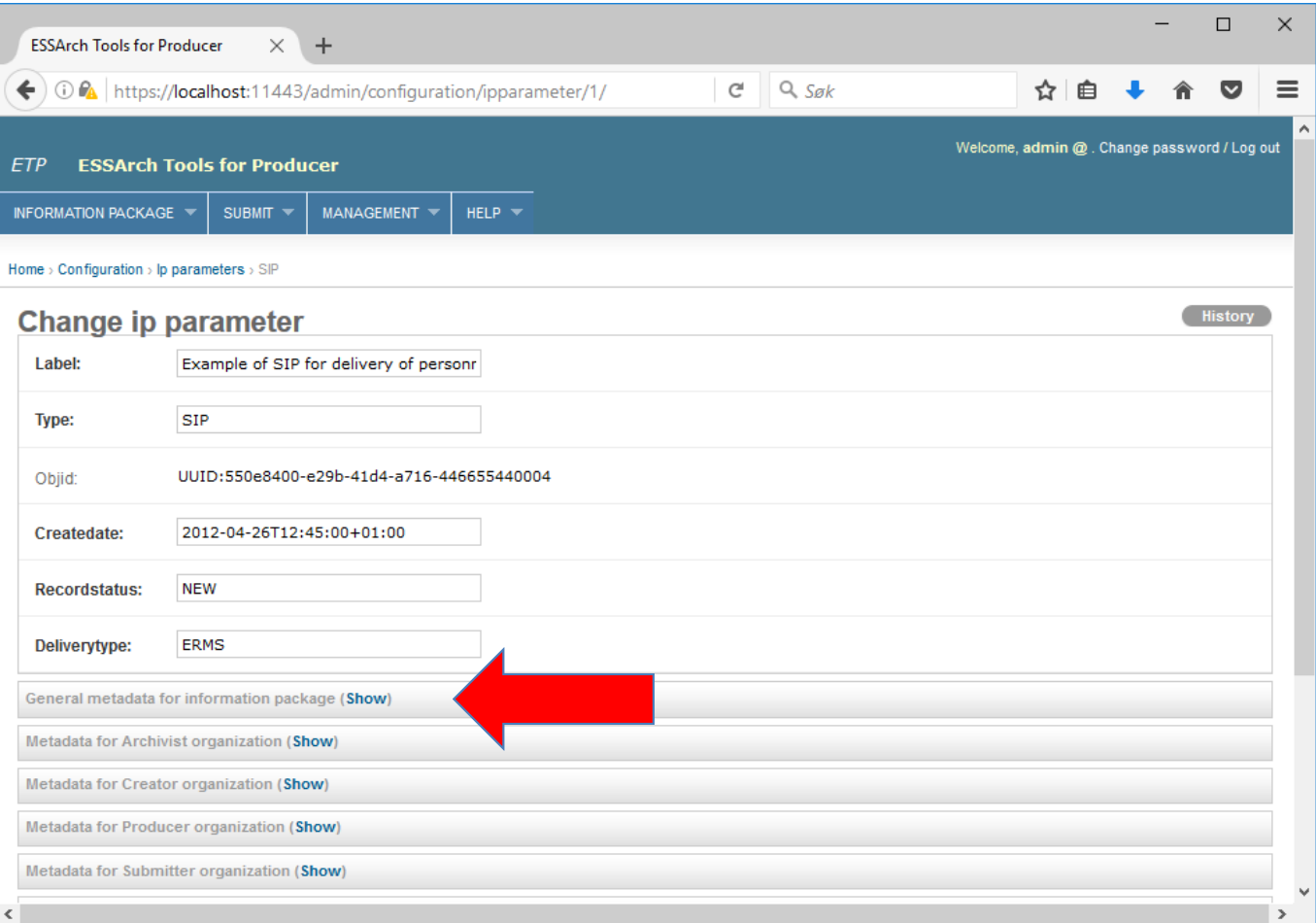

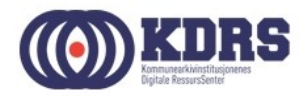

#### KDRS-KAI ESSARch oppsett

https://docs.google.com/spreadsheets/d/1N3RgxnGjFn-DlIuUfdmolrq\_lVfYLh5f5bU4QyLXG-s/edit#gid=128647248

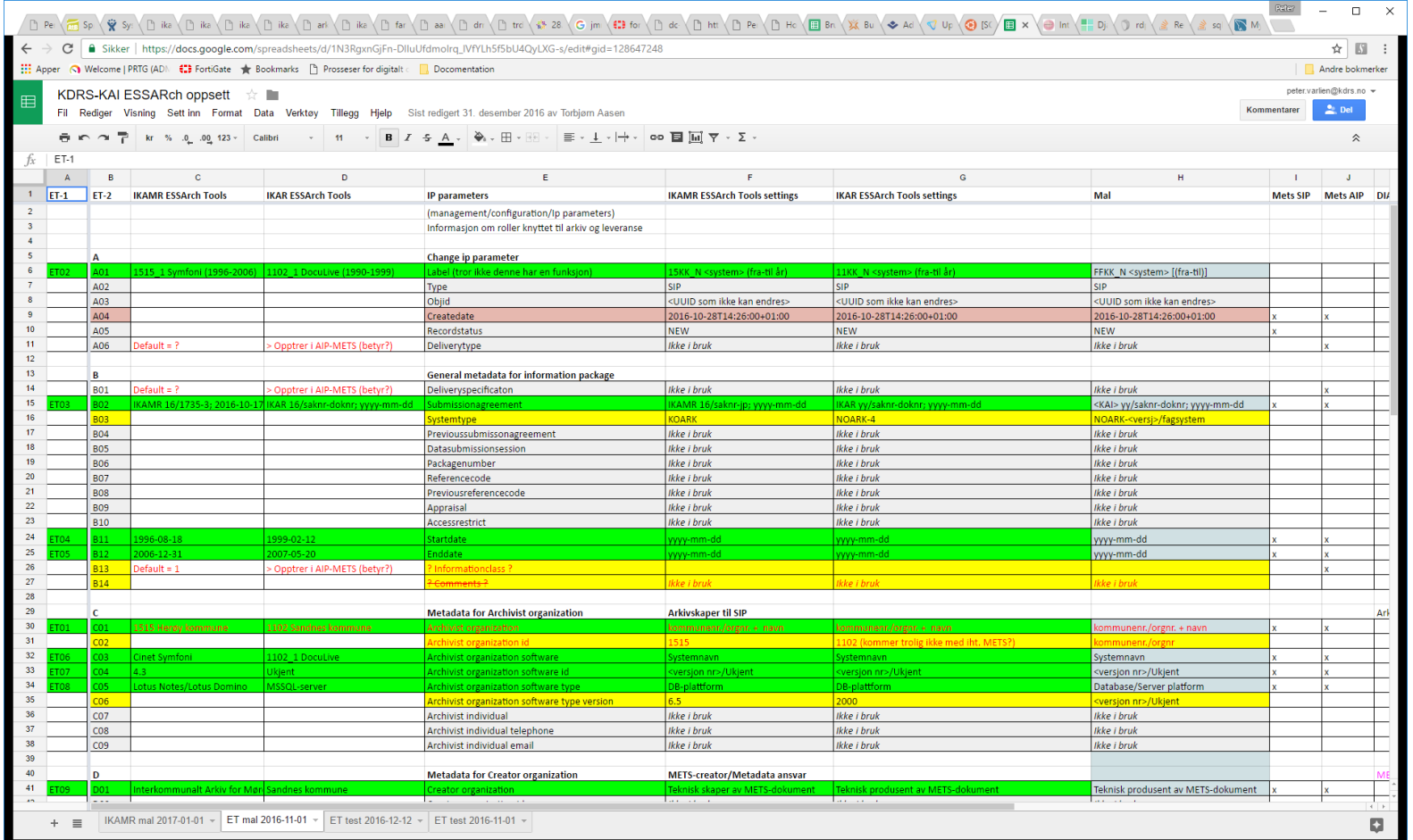

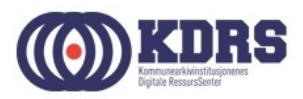

#### Avslutte ESSArch Tools VM

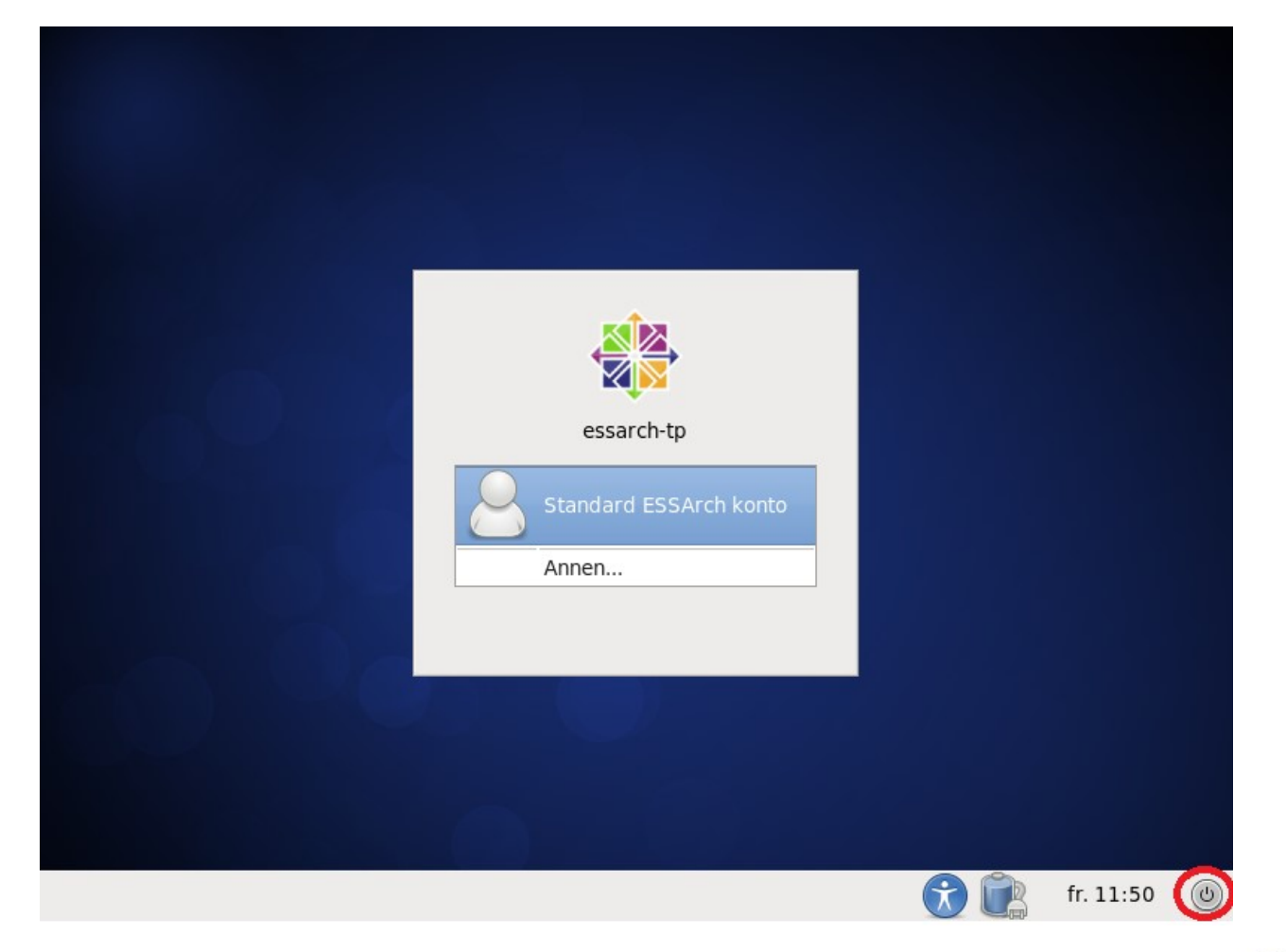

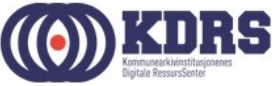

# Avslutning del 2

I denne sesjonen har vi tatt for oss:

- Etablering av VMer for ETP og ETA i VirtualBox.
- Nødvendige tilpassninger av ETP og ETA til vårt miljø.
- Nedstenging av ETP og ETA VMer.

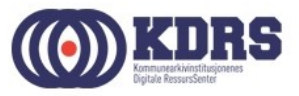